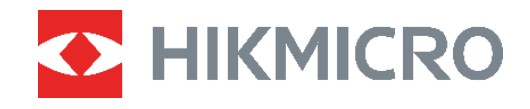

# PocketE Termocamera

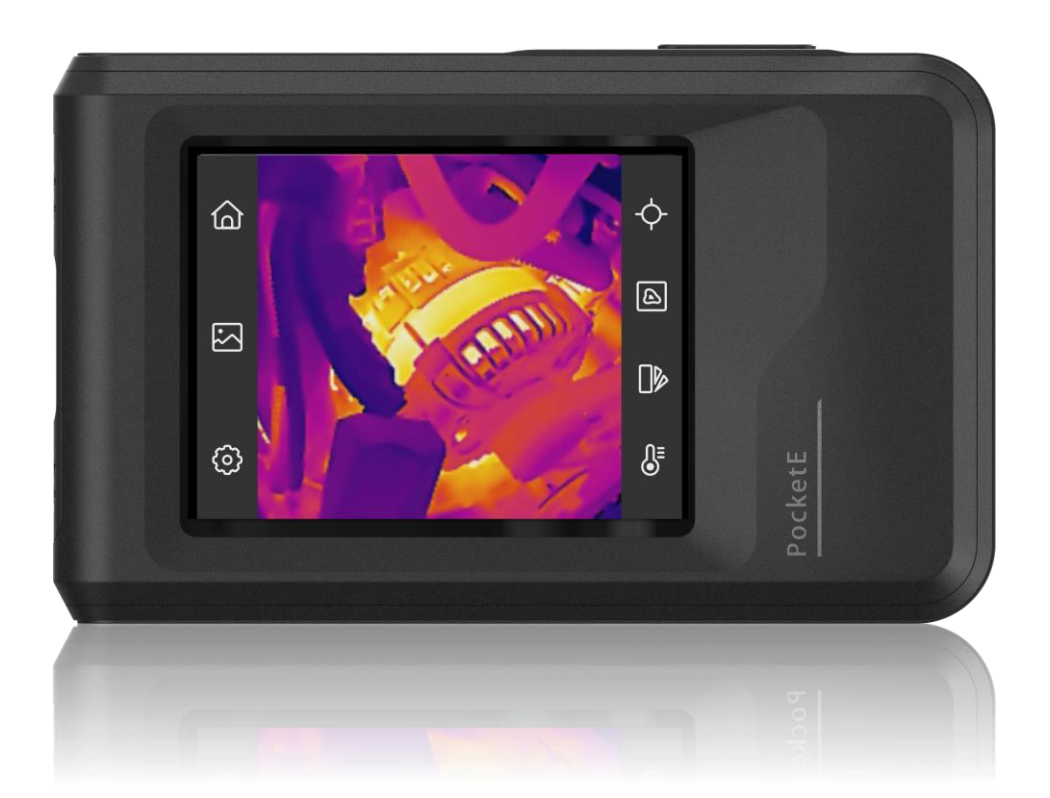

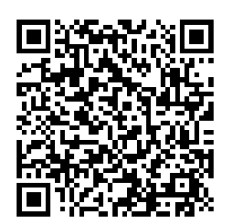

**Contatti**

# **ISTRUZIONI PER LA SICUREZZA**

Le presenti istruzioni hanno lo scopo di garantire che il prodotto venga utilizzato in modo corretto, evitando situazioni di pericolo o danni materiali. Leggere accuratamente le informazioni di sicurezza prima dell'uso.

### **Assistenza tecnica**

I clienti HIKMICRO troveranno sul portale [https://www.hikmicrotech.com/en/contact](https://www.hikmicrotech.com/en/contact-us.html)[us.html](https://www.hikmicrotech.com/en/contact-us.html) aiuta i clienti HIKMICRO a ottenere il massimo dai loro prodotti. Il portale permette di accedere al nostro team di assistenza, offre documentazione e strumenti software, contatti per i servizi e molto altro.

#### **Servizio di calibrazione**

Si consiglia di inviare il dispositivo per la calibrazione una volta all'anno, dopo aver richiesto al proprio rivenditore locale le informazioni sui centri di manutenzione. Per servizi di calibrazione più dettagliati, consultare la pagina

https://www.hikmicrotech.com/en/support/calibration-service.html

#### **Alimentazione**

- La tensione in ingresso deve essere conforme alla norma IEC61010-1 sulle sorgenti di alimentazione limitate (3,85 VCC, 570 mA). Per informazioni dettagliate, consultare le specifiche tecniche.
- Verificare che la spina sia correttamente inserita nella presa di corrente.
- NON collegare più dispositivi allo stesso alimentatore per evitare rischi di surriscaldamento o di incendio da sovraccarico.
- Utilizzare un alimentatore fornito da un produttore qualificato. Fare riferimento alle specifiche del prodotto per i requisiti di alimentazione dettagliati.

### **Batteria**

- ATTENZIONE: Esiste il rischio di esplosione se la batteria viene sostituita con una di tipo non corretto. Sostituire la batteria solo con una dello stesso tipo o di tipo equivalente. Smaltire le batterie esaurite secondo le istruzioni del produttore.
- La sostituzione della batteria con una di tipo non idoneo può impedire il corretto funzionamento dei sistemi di sicurezza (ad esempio con alcuni tipi di batterie al litio).
- Non gettare le batterie nel fuoco o in un forno caldo ed evitare di schiacciarle o tagliarle, per prevenire il rischio di esplosioni.
- Non lasciare le batterie in ambienti con temperature estremamente alte, perché potrebbero esplodere o perdere liquidi o gas infiammabili.
- Le batterie sottoposte a una pressione atmosferica estremamente bassa possono esplodere o perdere liquidi o gas infiammabili.
- Smaltire le batterie esaurite secondo le istruzioni del produttore.
- La batteria integrata non può essere smontata. Per eventuali riparazioni, rivolgersi al produttore.
- Se la batteria rimane inutilizzata per lunghi periodi, caricarla completamente ogni sei mesi per garantire una lunga durata. In caso contrario potrebbe subire danni.
- Utilizzare una batteria fornita da un produttore qualificato. Fare riferimento alle specifiche del prodotto per i requisiti di batteria dettagliati.
- NON collocare la batteria vicino a fonti di calore o fuoco. Evitare la luce diretta del sole.
- NON ingoiare la batteria per evitare ustioni chimiche.
- Tenere la batteria fuori dalla portata dei bambini.
- Quando il dispositivo è spento e la batteria RTC completamente carica, le impostazioni dell'ora possono essere conservate per 6 mesi.
- Al primo utilizzo, caricare il dispositivo spento per più di 2,5 ore.
- La batteria al litio ha una tensione di 3,85 V e una capacità di 2.100 mAh.
- La batteria è certificata da UL2054.

### **Manutenzione**

- Se il prodotto non funziona correttamente, rivolgersi al rivenditore o al centro di assistenza più vicino. Decliniamo qualsiasi responsabilità in relazione a problemi causati da interventi di riparazione o manutenzione non autorizzati.
- Se necessario, pulire delicatamente il dispositivo con un panno pulito imbevuto di una piccola quantità di alcool etilico.
- ◆ Se il dispositivo viene utilizzato in un modo non approvato dal produttore la garanzia potrebbe essere annullata.
- Nota: il limite di corrente della porta USB 3.0 PowerShare può variare in base alla marca del PC e questo potrebbe causare problemi di incompatibilità. Pertanto, se il dispositivo USB non viene riconosciuto dal PC tramite la porta USB 3.0 PowerShare, si consiglia di utilizzare le normali porte USB 3.0 o USB 2.0.

### **Ambiente di utilizzo**

- Verificare che l'ambiente di utilizzo sia conforme ai requisiti del dispositivo. La temperatura operativa deve essere compresa tra -10 °C e 50 °C (tra 14 °F e 122 °F) e l'umidità non deve superare il 95%.
- Collocare il dispositivo in un ambiente asciutto e ben ventilato.
- NON esporre il dispositivo a radiazioni elettromagnetiche intense o ad ambienti polverosi.
- ◆ NON orientare l'obiettivo verso il sole o altre luci intense.
- Quando si utilizzano apparecchiature laser, non esporre l'obiettivo del dispositivo al raggio laser, che potrebbe bruciarlo.
- NON orientare l'obiettivo verso il sole o altre luci intense.
- Il dispositivo è progettato per essere utilizzato in ambienti al chiuso e all'aperto, ma non deve essere esposto a umidità.
- ◆ Il grado di inquinamento è 2.

### **Significato dei simboli**

I simboli contenuti nel presente documento sono definiti come indicato di seguito.

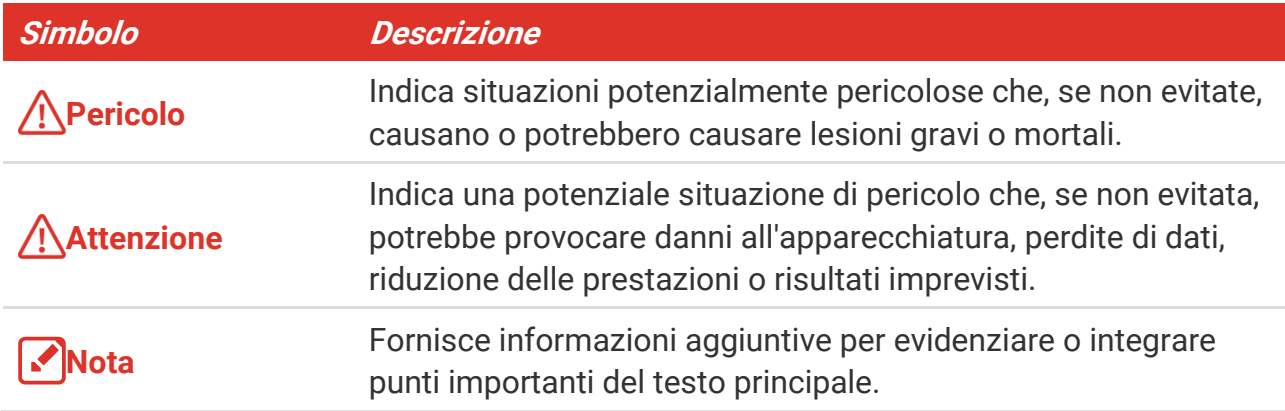

#### **Leggi e regolamenti**

 Il prodotto deve essere utilizzato rispettando rigorosamente le norme locali in materia di sicurezza elettrica.

### **Trasporto**

- Per trasportare il dispositivo, riporlo nella confezione originale o in una analoga.
- Dopo aver disimballato il prodotto, conservare tutto il materiale di imballaggio per riutilizzarlo in futuro. In caso di guasti, sarà necessario inviare il dispositivo al produttore nell'imballaggio originale. Il trasporto senza l'imballaggio originale può causare danni al dispositivo; in tal caso il produttore declina ogni responsabilità.
- NON lasciar cadere il prodotto e non sottoporlo a impatti. Tenere il dispositivo lontano dalle interferenze magnetiche.

#### **Emergenza**

Se il dispositivo emette fumo, odori o rumori, spegnerlo immediatamente e scollegare il cavo di alimentazione, quindi rivolgersi a un centro di assistenza.

### **Indirizzo del produttore**

Stanza 313, unità B, edificio 2, via Danfeng 399, subdistretto Xixing, distretto Binjiang, Hangzhou, Zhejiang, 310052, Cina

Hangzhou Microimage Software Co., Ltd.

### **AVVISO SULLA CONFORMITÀ**

I prodotti termografici potrebbero essere soggetti a controlli sulle esportazioni in vari Paesi o regioni, tra cui, a titolo esemplificativo e non limitativo, Stati Uniti, Unione europea, Regno Unito e/o altri Paesi membri dell'accordo di Wassenaar. Consultare un legale o un esperto di conformità o le autorità governative locali per eventuali requisiti di licenza di esportazione necessari se si intende trasferire, esportare, riesportare i prodotti termografici tra diversi Paesi.

# **INDICE**

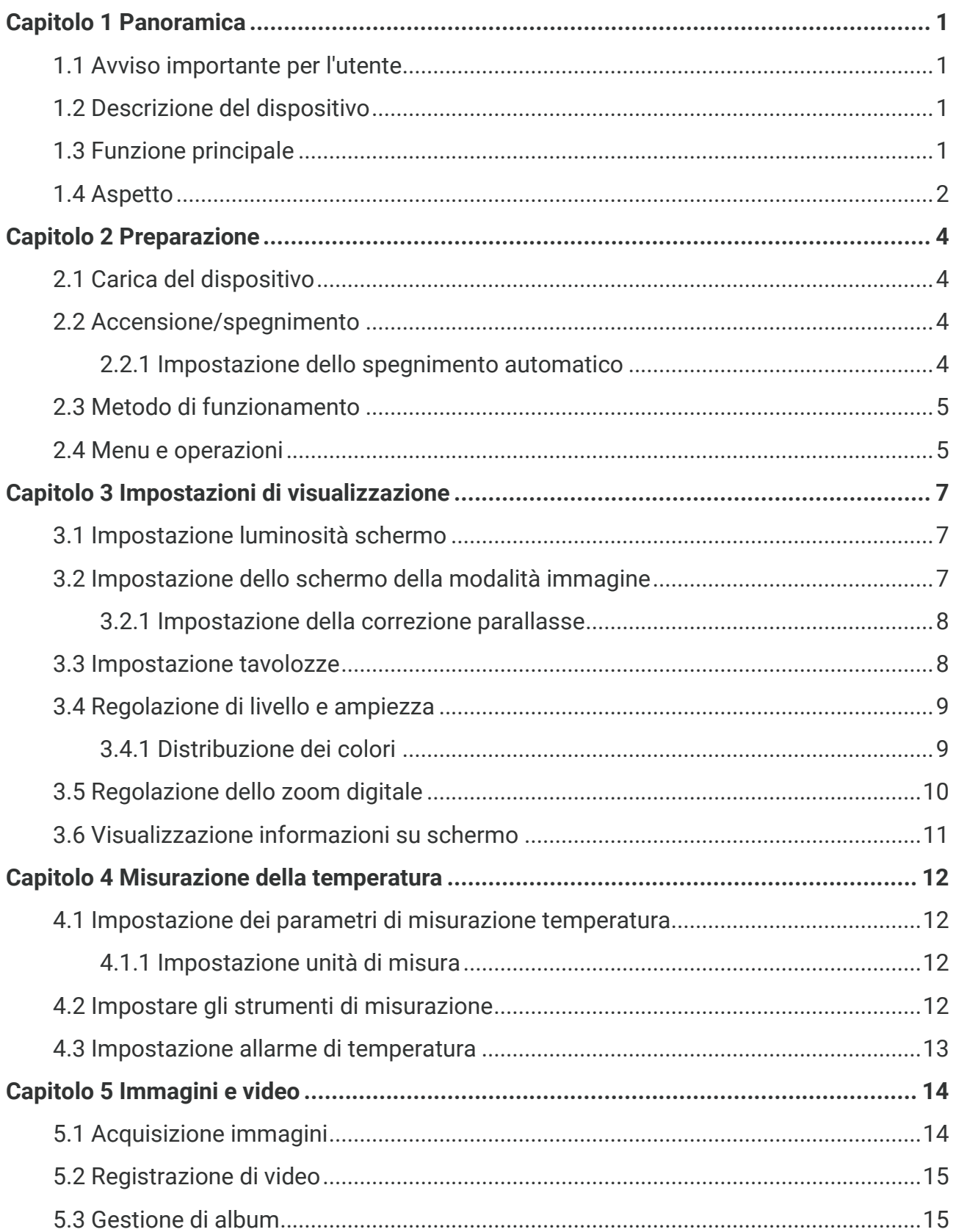

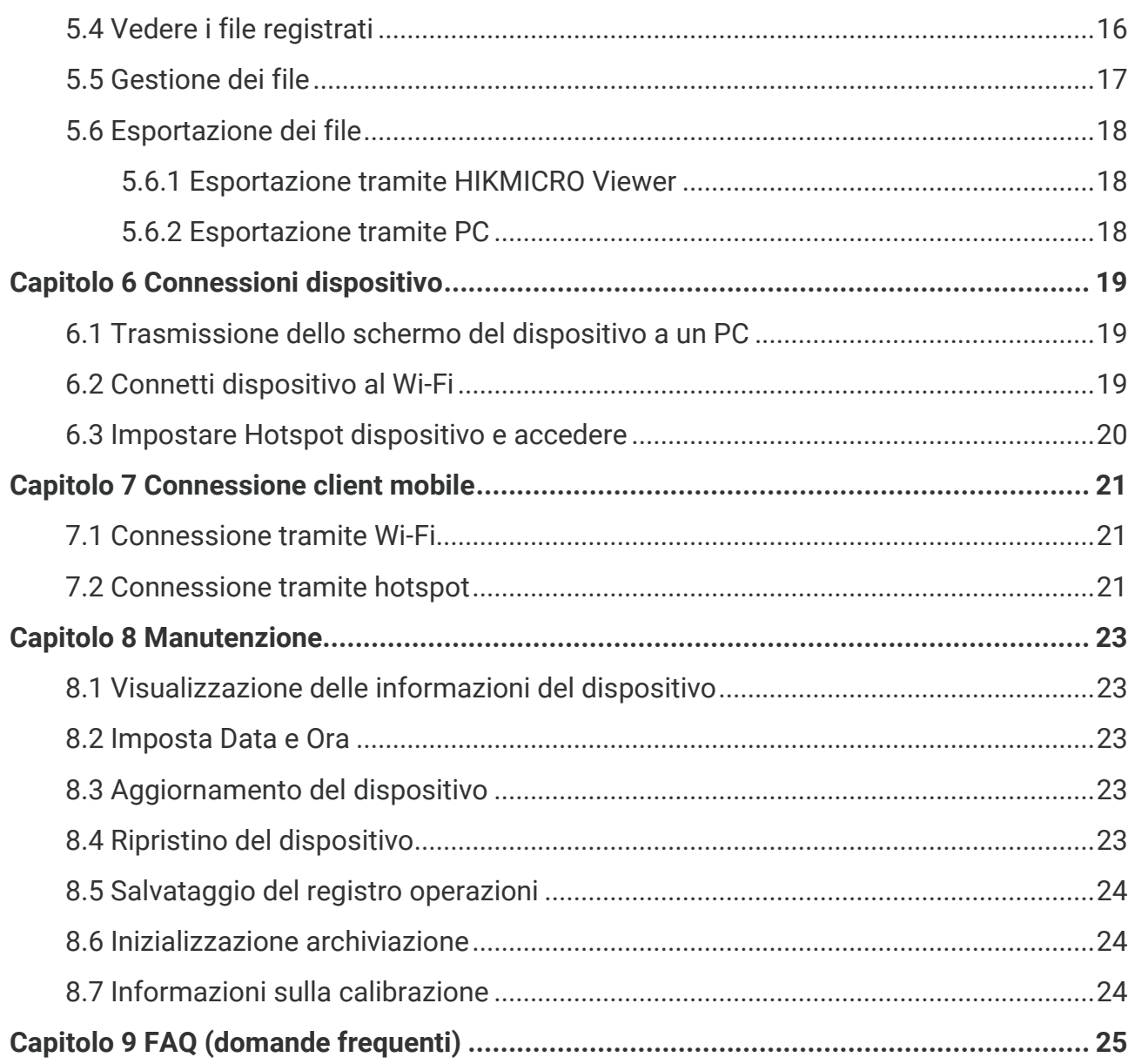

# **CAPITOLO 1 PANORAMICA**

# <span id="page-6-1"></span><span id="page-6-0"></span>**1.1 Avviso importante per l'utente**

Questo manuale descrive e spiega le caratteristiche di diversi modelli di telecamera. Poiché i modelli di telecamera di una serie hanno caratteristiche diverse, questo manuale può contenere descrizioni e spiegazioni che non si applicano al modello di telecamera in uso.

Non tutti i modelli di telecamera di una serie supportano le applicazioni mobili, il software e tutte le loro funzioni menzionate (o non) in questo manuale. Per informazioni più dettagliate, consultare i manuali d'uso dell'applicazione e del software.

Questo manuale viene aggiornato regolarmente. Ciò significa che questo manuale potrebbe non contenere le informazioni sulle nuove funzioni del firmware, dei client mobili e del software più recenti.

# <span id="page-6-2"></span>**1.2 Descrizione del dispositivo**

La termocamera portatile consente di un dispositivo acquisire sia immagini ottiche che immagini termiche. È in grado di misurare le temperature, registrare video, scattare istantanee e attivare allarmi.

Grazie alla funzione Wi-Fi/hotspot, può funzionare con le app del telefono.

La telecamera è facile da usare e presenta un design ergonomico. Il sistema è ideale per l'impiego in applicazioni quali sorveglianza di edifici, sistemi di riscaldamento, ventilazione e condizionamento dell'aria (HVAC), nonché manutenzione di attrezzature elettriche e meccaniche.

# <span id="page-6-3"></span>**1.3 Funzione principale**

### **Misurazione della temperatura**

La telecamera rileva la temperatura in tempo reale e la visualizza sullo schermo.

### **Fusione**

La telecamera può fornire una fusione tra la visualizzazione termica e la visualizzazione ottica.

### **Tavolozze**

La telecamera supporta più tavolozze di colori per diversi obiettivi e preferenze dell'utente.

### **Allarme**

La telecamera supporta gli allarmi di temperatura.

### **SuperIR**

La telecamera supporta **SuperIR** per migliorare i contorni degli oggetti.

#### **Collegamento con il software client**

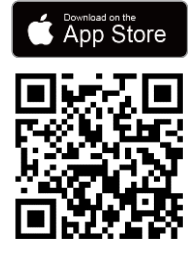

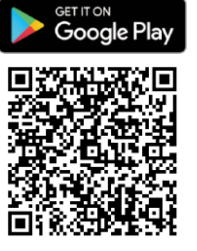

Scansionare il codice QR per scaricare l'app HIKMICRO Viewer per visualizzazione live, catturare istantanee, registrare video, ecc.

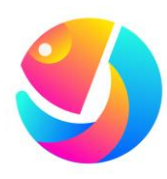

Scaricare HIKMICRO Analyzer (https://www.hikmicrotech.com/en/industrialproducts/hikmicro-analyzer-software.html) per analizzare i file.

# <span id="page-7-0"></span>**1.4 Aspetto**

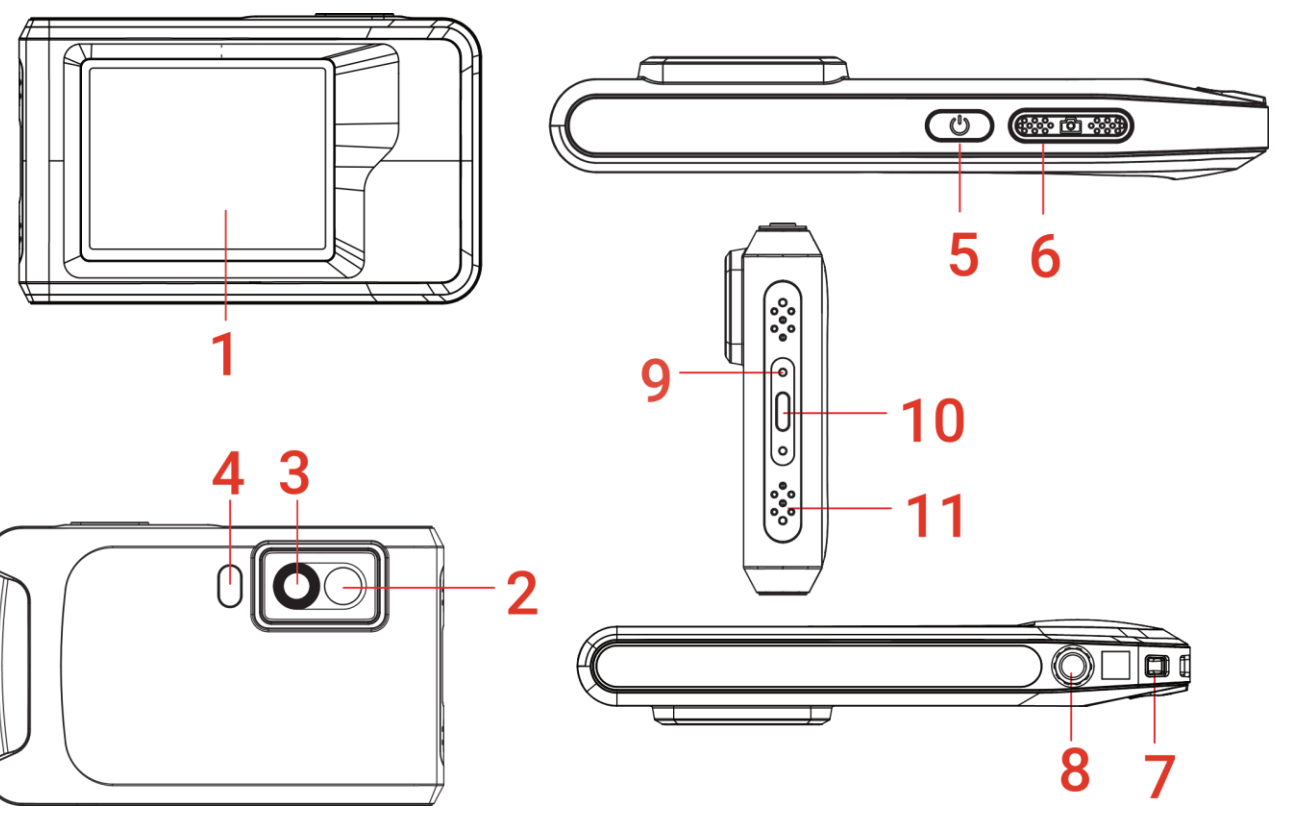

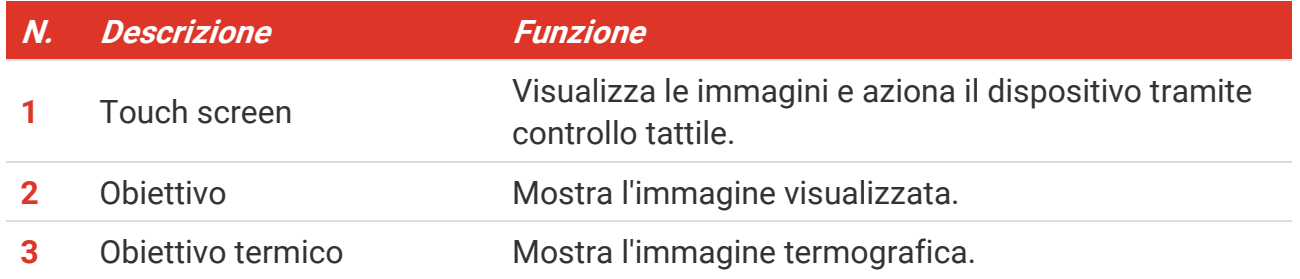

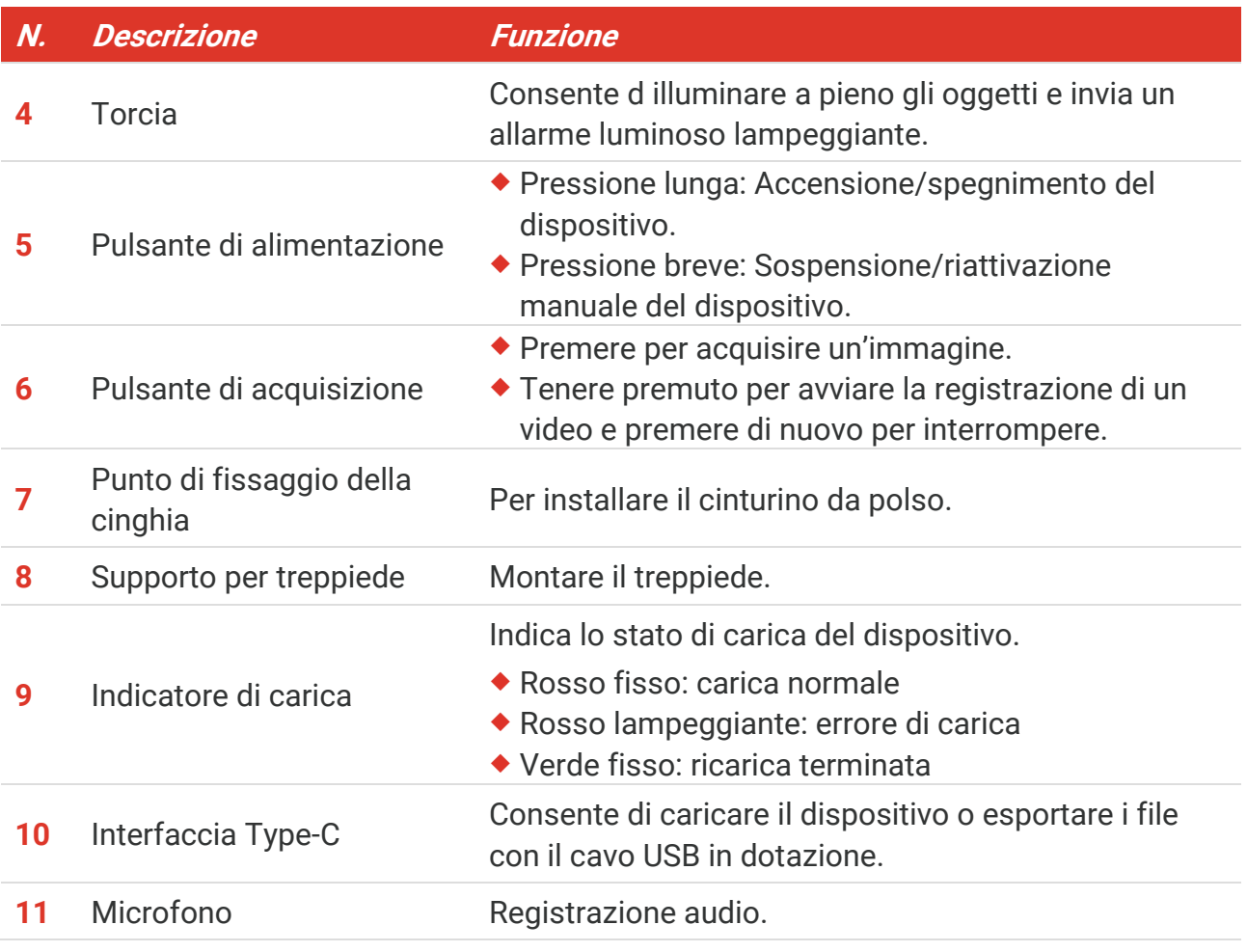

**NOTA** La telecamera eseguirà periodicamente una calibrazione automatica per ottimizzare la qualità dell'immagine e la precisione della misurazione. Durante la procedura l'immagine si fermerà brevemente e sarà possibile sentire un "clic" mentre l'otturatore si sposta davanti al rilevatore. Viene visualizzato il messaggio "Calibrazione immagine in corso..." nella parte superiore centrale della schermata durante la calibrazione automatica del dispositivo. La calibrazione automatica sarà più frequente durante l'avvio o in ambienti molto freddi o caldi. Si tratta di una procedura normale del funzionamento per garantire le prestazioni ottimali della telecamera.

# **CAPITOLO 2 PREPARAZIONE**

# <span id="page-9-1"></span><span id="page-9-0"></span>**2.1 Carica del dispositivo**

La telecamera è dotata di batteria integrata. Si consiglia di caricare la fotocamera con il cavo USB incluso e con l'interfaccia Type-C della telecamera. Non utilizzare il cavo da USB-C a USB-C di altri produttori. L'adattatore di alimentazione (non incluso) deve soddisfare i seguenti standard:

- Tensione/corrente in uscita: 5 VCC/2 A
- ◆ Potenza minima in uscita: 10 W

Controllare l'indicatore di alimentazione per verificare lo stato di carica:

- Rosso fisso: carica normale
- Rosso lampeggiante: errore di carica
- Verde fisso: ricarica terminata

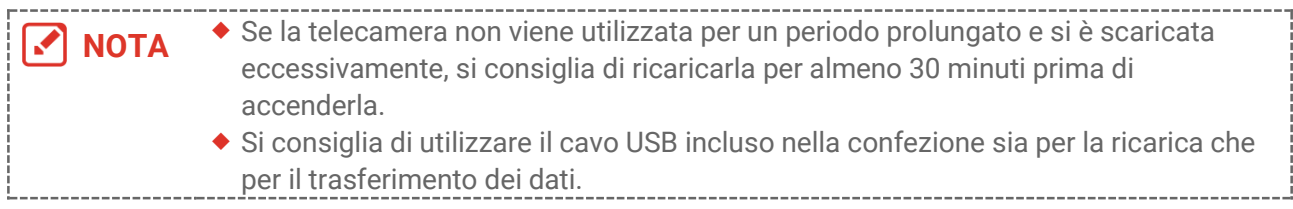

# <span id="page-9-2"></span>**2.2 Accensione/spegnimento**

### *Accensione*

Tenere premuto  $\Diamond$  per almeno tre secondi per accendere il dispositivo. Quando l'interfaccia del dispositivo diventa stabile, sarà possibile osservare il bersaglio.

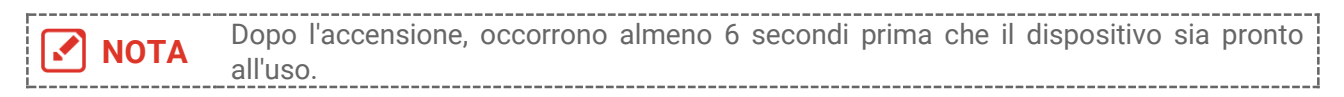

### *Spegnimento*

Quando il dispositivo è acceso, tenere premuto  $\Diamond$  per circa tre secondi per spegnerlo.

### <span id="page-9-3"></span>**2.2.1 Impostazione dello spegnimento automatico**

Selezionare  $\bigcirc$  e accedere a **Impostazioni del dispositivo** > **Spegnimento automatico** per configurare il tempo di attivazione della funzione.

# <span id="page-10-0"></span>**2.3 Metodo di funzionamento**

Il dispositivo supporta il controllo su touchscreen. È possibile toccare lo schermo per azionare il dispositivo.

# <span id="page-10-1"></span>**2.4 Menu e operazioni**

### *Visualizzazione live*

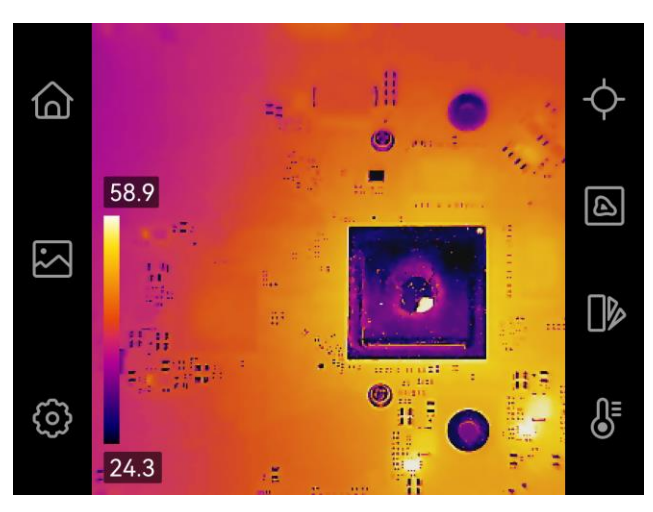

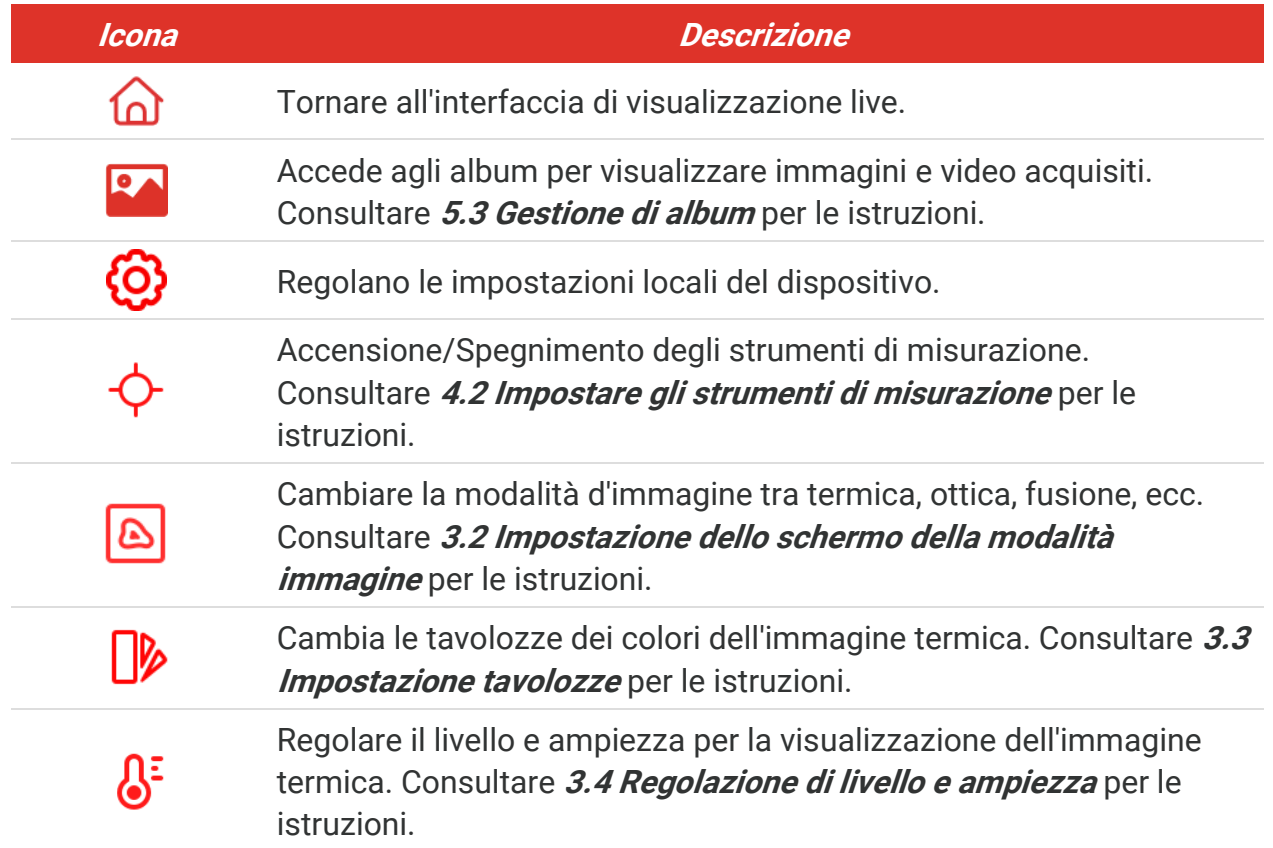

### *Menu a tendina*

Nell'interfaccia di visualizzazione live, scorrere il dito verso il basso dalla parte superiore dello schermo per richiamare il menu a tendina. Da questo menu è possibile attivare o disattivare le funzioni del dispositivo e modificare il tema e la luminosità dello schermo.

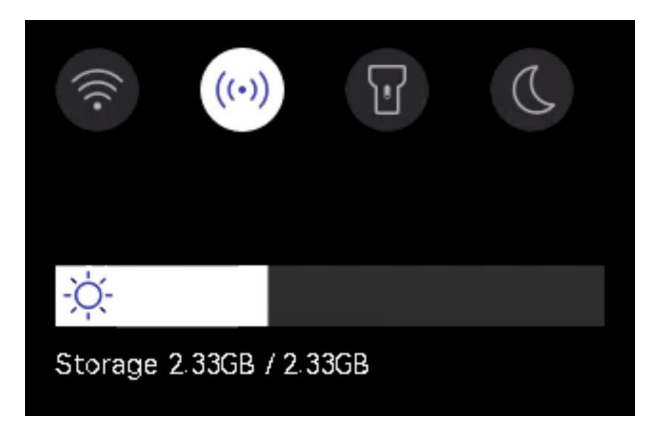

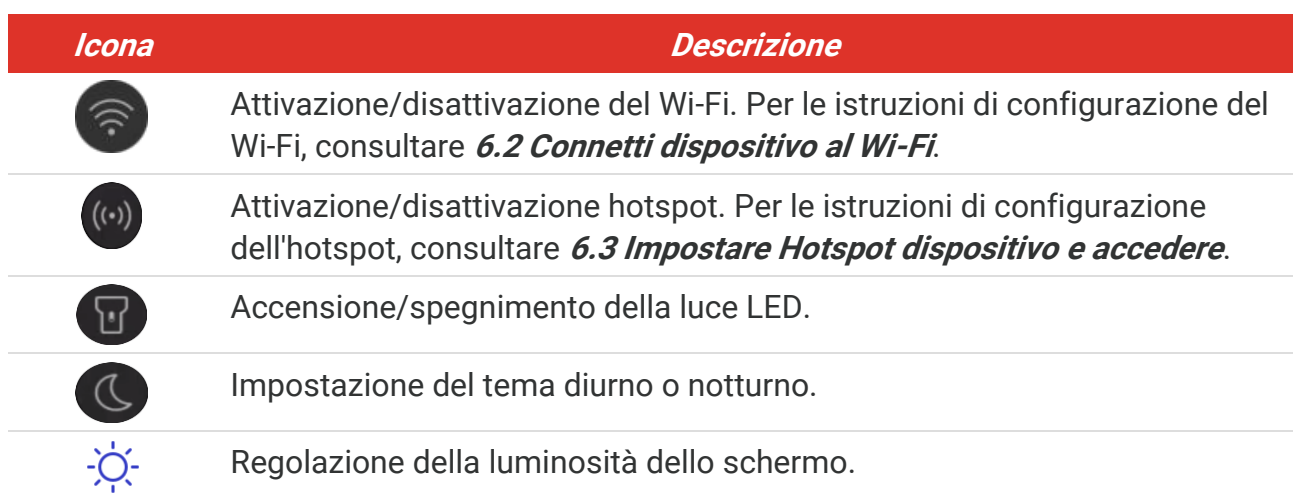

# <span id="page-12-0"></span>**CAPITOLO 3 IMPOSTAZIONI DI VISUALIZZAZIONE**

# <span id="page-12-1"></span>**3.1 Impostazione luminosità schermo**

Per regolare la luminosità dello schermo, accedere a **Impostazioni locali** > **Impostazioni del dispositivo** > **Luminosità schermo**.

Oppure toccare  $\phi$  e trascinarlo per regolare la luminosità dello schermo dal menu a tendina.

# <span id="page-12-2"></span>**3.2 Impostazione dello schermo della modalità immagine**

È possibile impostare il dispositivo per visualizzare immagini termiche o visive. Sono disponibili le funzioni **Termica**, **Fusione**, **PIP**, **Sfumatura** e **Ottica**.

- 1. Toccare  $|\mathbf{\Delta}|$ .
- **2.** Toccare le icone corrispondenti per selezionare una modalità di visualizzazione.

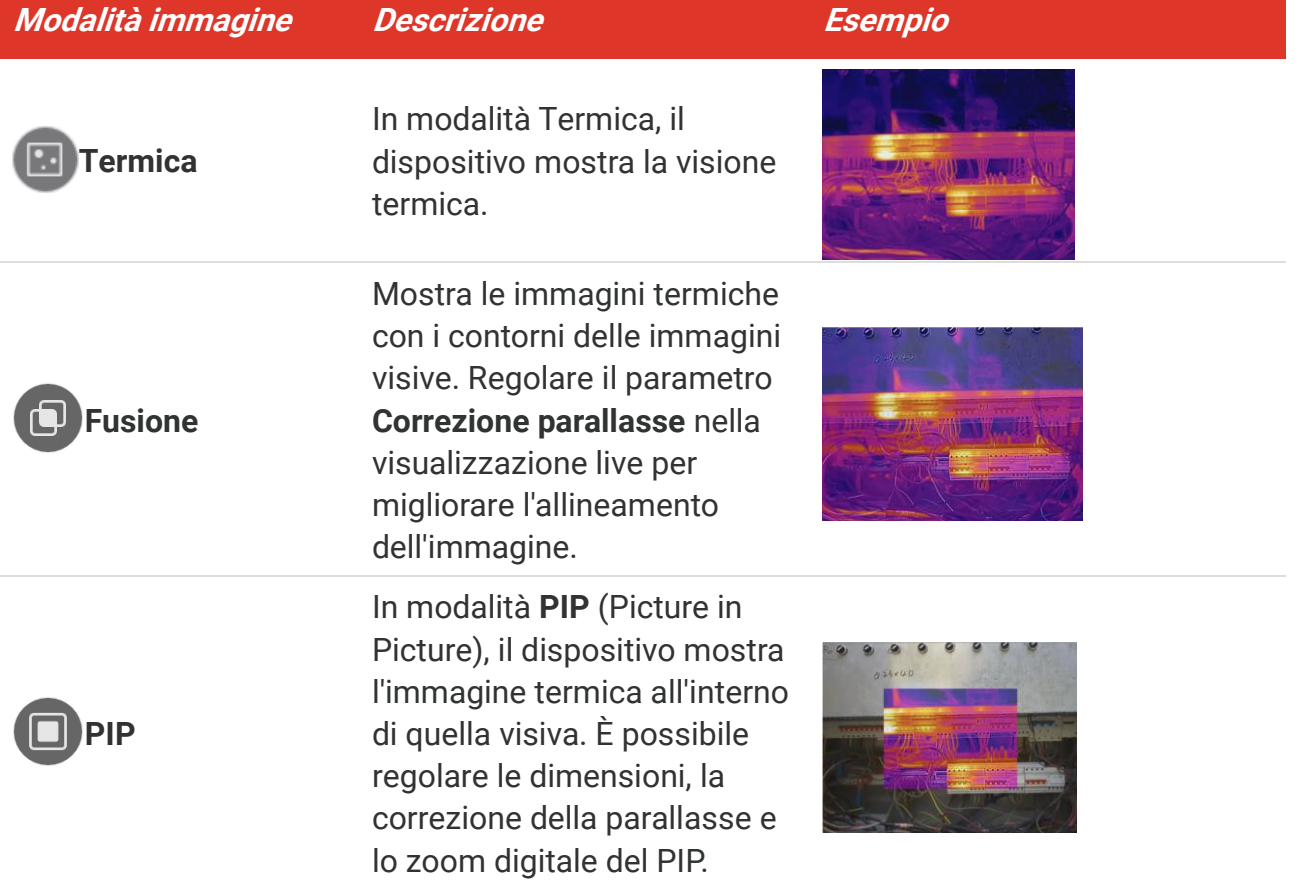

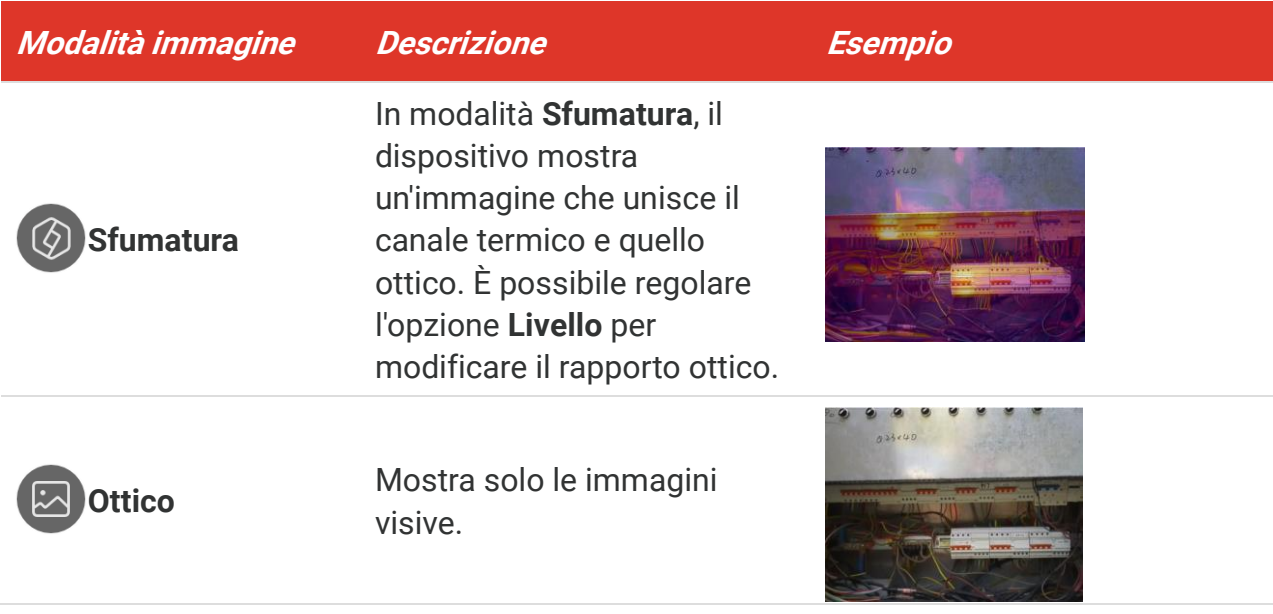

**3.** Tocca lo schermo per uscire.

### <span id="page-13-0"></span>**3.2.1 Impostazione della correzione parallasse**

La correzione della parallasse deve essere impostata dopo aver impostato la modalità immagine su **Fusione**, **PIP** o **Sfumatura**, in modo da migliorare l'allineamento dell'immagine termovisiva.

Toccare lo schermo per visualizzare l'interfaccia di regolazione, selezionare **Correzione parallasse** (xx m) e scorrere la rotella per impostare il valore.

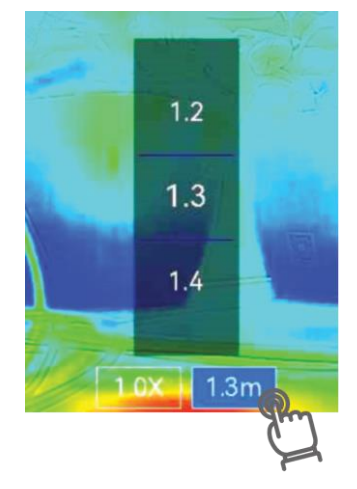

# <span id="page-13-1"></span>**3.3 Impostazione tavolozze**

Le tavolozze permettono di selezionare i colori preferiti.

- 1. Toccare  $\|\mathbf{\&}$ .
- **2.** Toccare le icone corrispondenti per selezionare un tipo di tavolozza.

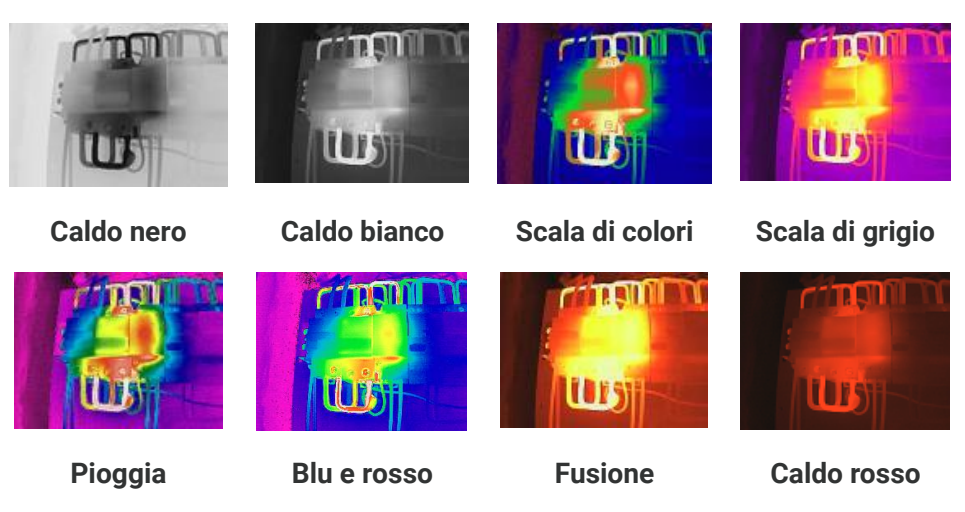

<span id="page-14-0"></span>**3.** Toccare lo schermo per uscire.

# **3.4 Regolazione di livello e ampiezza**

Impostando un intervallo di temperatura del display, la tavolozza funziona solo per i bersagli che rientrano nell'intervallo. È possibile regolare l'intervallo di temperatura dello schermo.

- 1. Toccare  $\mathbb{S}^2$ .
- **2.** Selezionare la regolazione automatica  $\bigoplus$  o manuale  $\bigoplus$ .

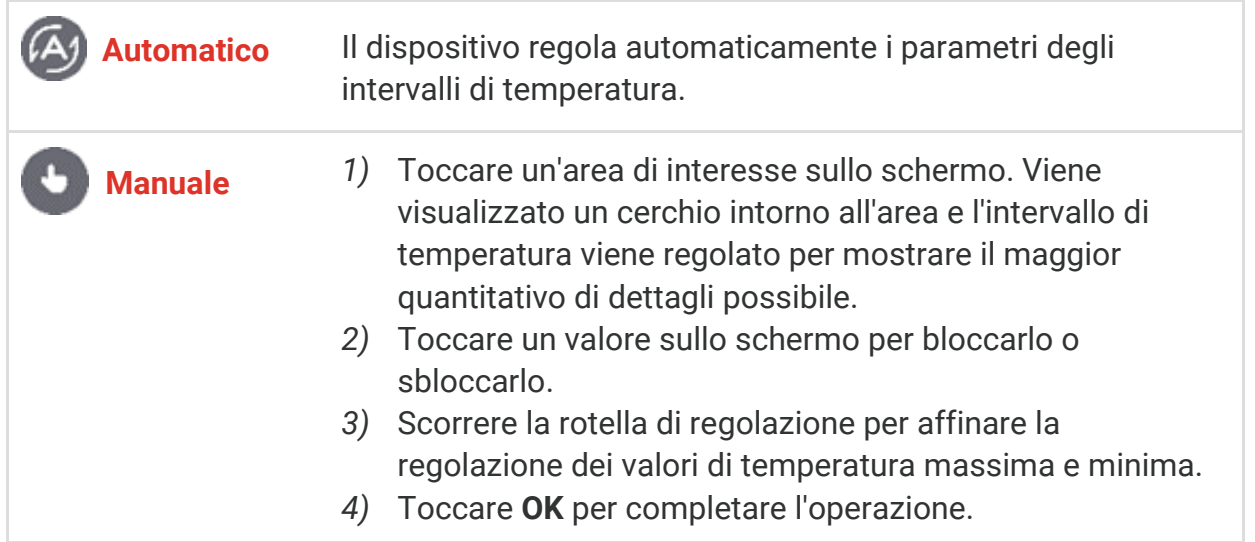

**3.** Toccare **INDIETRO** per uscire.

### <span id="page-14-1"></span>**3.4.1 Distribuzione dei colori**

La funzione di distribuzione del colore fornisce effetti di visualizzazione delle immagini diversi in modalità livello e intervallo automatici. È possibile selezionare le modalità di distribuzione del colore lineare e a istogramma in base ai differenti scenari applicativi.

#### **1.** Accedere a **Impostazioni locali** > **Impostazioni misurazione temperatura** >**Distribuzione dei colori**.

**2.** Selezionare una modalità di distribuzione dei colori.

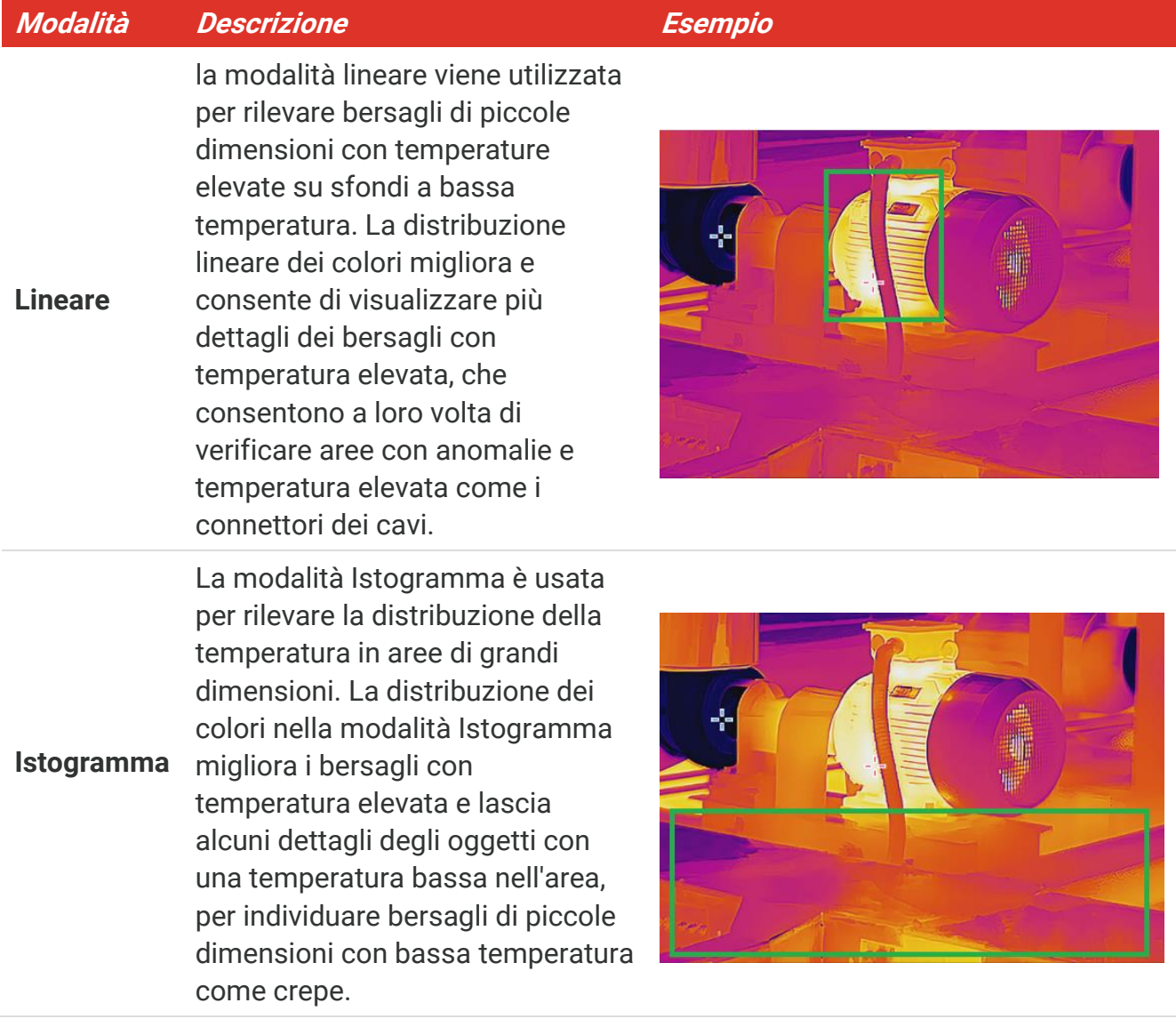

**3.** Toccare  $\leq$  per salvare e uscire.

**NOTA** Questa funzione è supportata solo in modalità livello e intervallo automatici.

# <span id="page-15-0"></span>**3.5 Regolazione dello zoom digitale**

- **1.** Toccare l'interfaccia di visualizzazione live per attivare il riquadro di zoom digitale.
- **2.** Toccare il riquadro di zoom digitale.
- **3.** Selezionare il valore di zoom digitale richiesto
- **4.** Toccare lo schermo per salvare e uscire.

### <span id="page-16-0"></span>**3.6 Visualizzazione informazioni su schermo**

Toccare  $\bigodot$  e accedere a **Impostazioni locali > Impostazioni di visualizzazione** per attivare/disattivare le informazioni per la visualizzazione su schermo.

- **Data e ora**: Ora e data del dispositivo.
- **Parametri**: Parametri di misurazione della temperatura, ad esempio emissività del bersaglio.
- **Logo Marchio**: Il logo del marchio è un logo del produttore sovrapposto alle immagini.

# <span id="page-17-0"></span>**CAPITOLO 4 MISURAZIONE DELLA TEMPERATURA**

La funzione di misurazione delle temperature fornisce la temperatura in tempo reale della scena e la mostra sulla sinistra dello schermo.

# <span id="page-17-1"></span>**4.1 Impostazione dei parametri di misurazione temperatura**

È possibile impostare i parametri utili a migliorare l'accuratezza delle misurazioni. Impostare l'emissività e la distanza prima di misurare la temperatura.

- **1.** Toccare  $\{0\}$  e accedere a **Impostazioni locali** > **Impostazioni misurazione temperatura**.
- **2.** Impostare i vari parametri, come **Intervallo di temperatura** ed **Emissività**.
	- **Intervallo di temperatura**: Consente di selezionare l'intervallo di misurazione della temperatura. In modalità di **Commutazione automatica**, il dispositivo può rilevare le temperature e commutare automaticamente gli intervalli di misurazione.
	- **Emissività**: Impostare l'emissività in base al bersaglio. È possibile personalizzarla o selezionare un valore consigliato.
	- **Temp. riflessa**: Temperatura Riflessa Se nella scena si trova un oggetto (diverso dal bersaglio) ad alta temperatura e l'emissività del bersaglio è bassa, impostare la temperatura di riflessione come temperatura alta per correggere l'effetto termico.
	- **Distanza:** La distanza tra il target e il dispositivo. La distanza del bersaglio può essere personalizzata oppure può essere impostata scegliendo una delle opzioni **Vicino**, **Media distanza** o **Lontano**.
- **Umidità**: Impostare l'umidità relativa attuale dell'ambiente.
- **3.** Toccare  $\leq$  per salvare e uscire.

**NOTA** Per inizializzare i parametri di misurazione della temperatura, accedere a **Impostazioni locali** > **Impostazioni del dispositivo** > **Installazione dispositivo** > **Rimuovi tutti gli strumenti di misurazione**.

### <span id="page-17-2"></span>**4.1.1 Impostazione unità di misura**

Per impostare le unità di misura della temperatura e della distanza, toccare  $\ddot{Q}$ , quindi accedere a **Impostazioni locali** > **Impostazioni di visualizzazione** > **Unità**.

# <span id="page-17-3"></span>**4.2 Impostare gli strumenti di misurazione**

È possibile impostare gli strumenti per misurare le temperature minima, massima e media della scena corrente.

- 1. Toccare  $\varphi$ .
- **2.** Toccare per selezionare lo strumento di misurazione della temperatura come richiesto. Sono disponibili le opzioni **Caldo**  $\overline{\diamondsuit}$ , Freddo  $\overline{\diamondsuit}$  e Centro  $\overline{\diamondsuit}$ .
- **3.** Toccare lo schermo per salvare e uscire.

**NOTA** Le temperature minima, massima e media appaiono nell'angolo superiore sinistro dello schermo. Toccare nuovamente lo strumento per eliminarlo.

# <span id="page-18-0"></span>**4.3 Impostazione allarme di temperatura**

Quando la temperatura dei bersagli attiva la regola di allarme impostata, il dispositivo esegue le azioni configurate, come il lampeggiamento della luce LED.

- **1.** Toccare  $\ddot{Q}$  e accedere a **Impostazioni locali** > **Impostazioni misurazione temperatura** > **Impostazioni allarme**.
- **2.** Abilitare **Allarme temperatura** e configurarne i parametri.

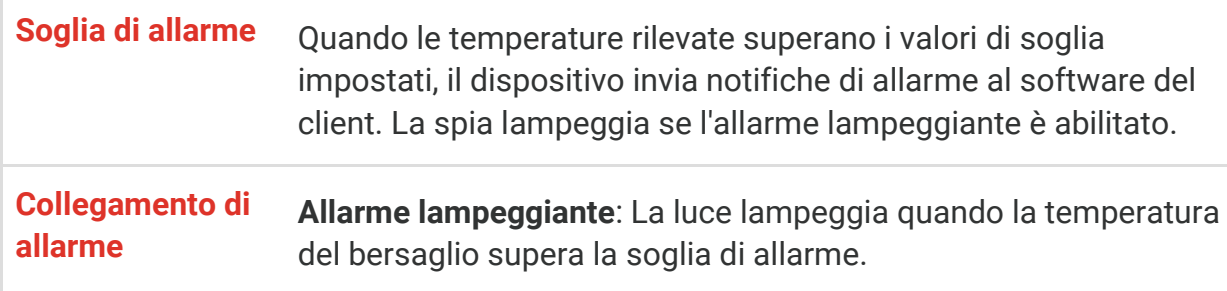

- **3.** Toccare  $\leq$  per salvare e uscire.
- **4.** Seguire la procedura per utilizzare la funzione di allarme.

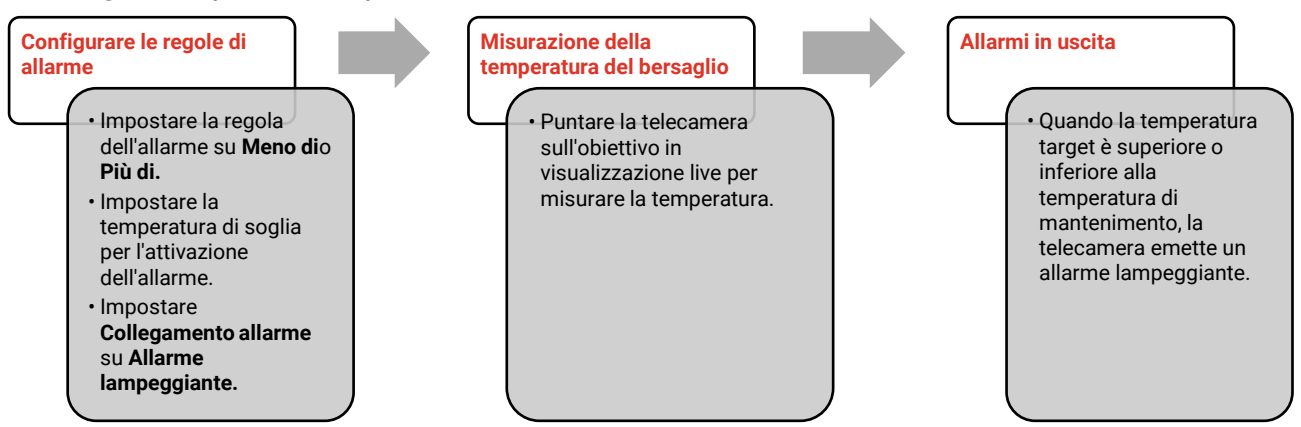

# **CAPITOLO 5 IMMAGINI E VIDEO**

<span id="page-19-0"></span>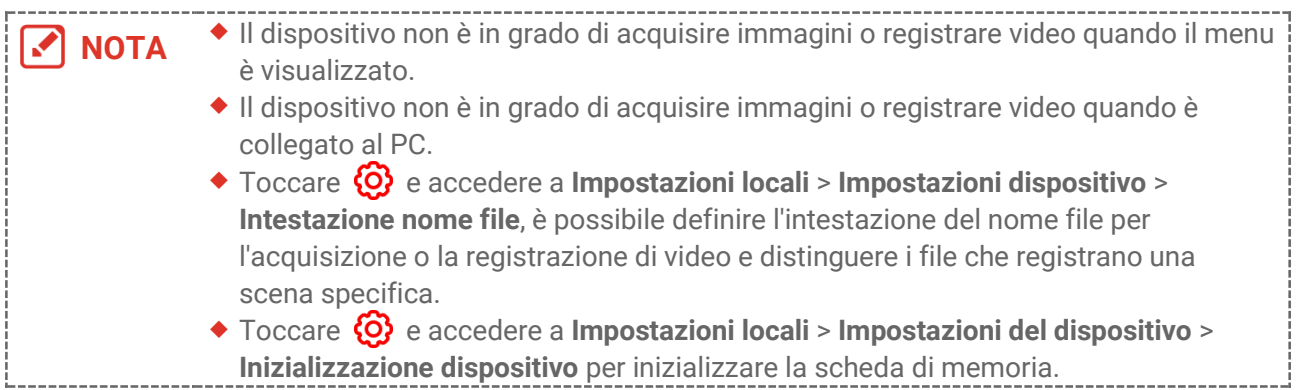

# <span id="page-19-1"></span>**5.1 Acquisizione immagini**

Nella schermata di visualizzazione live, premere **contantale antivate** un'istantanea. Attivare la luce tramite il menu a discesa in ambienti scuri.

È possibile inoltre impostare i seguenti parametri in **Impostazioni locali** > **Impostazioni acquisizioni** secondo le proprie esigenze.

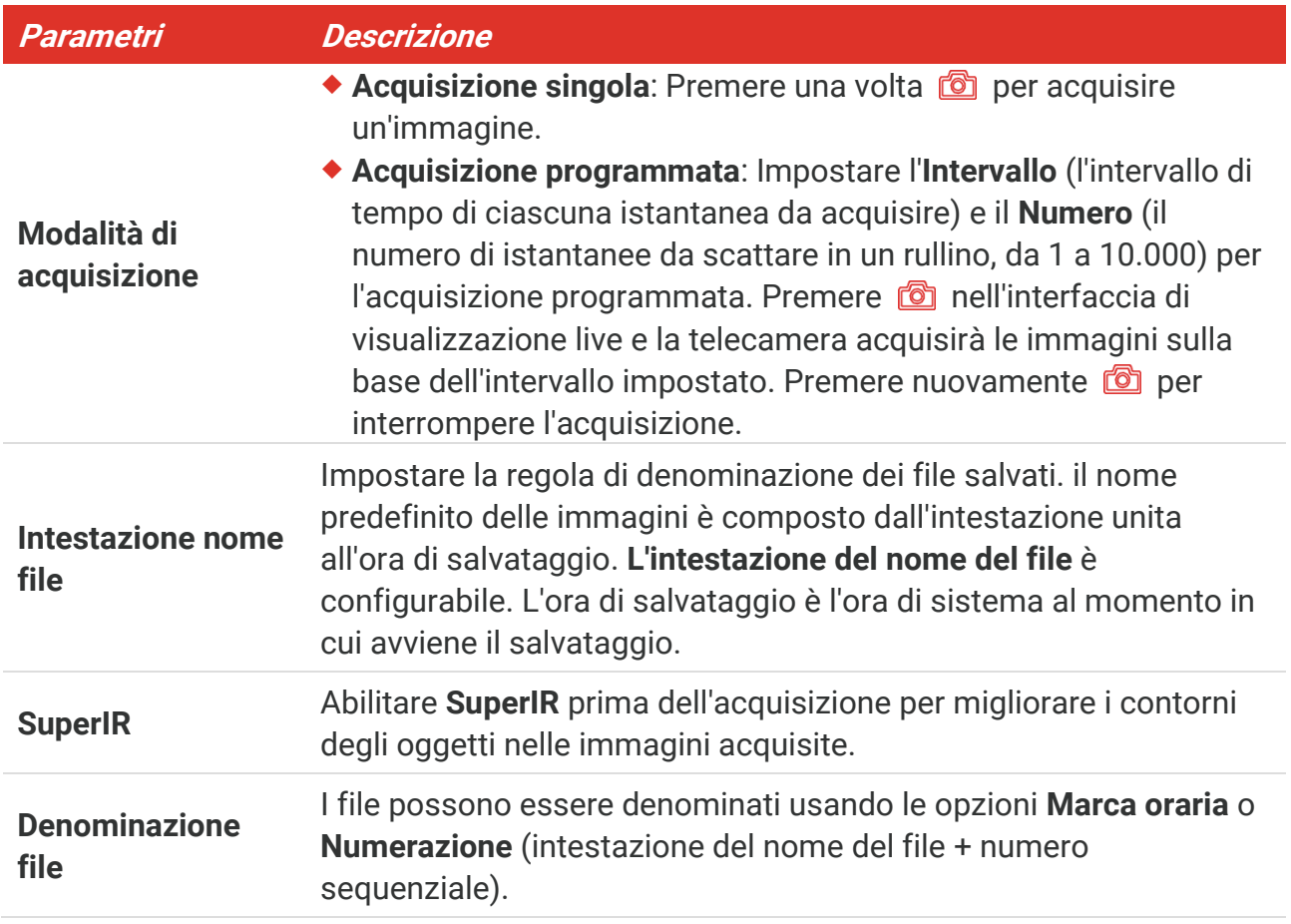

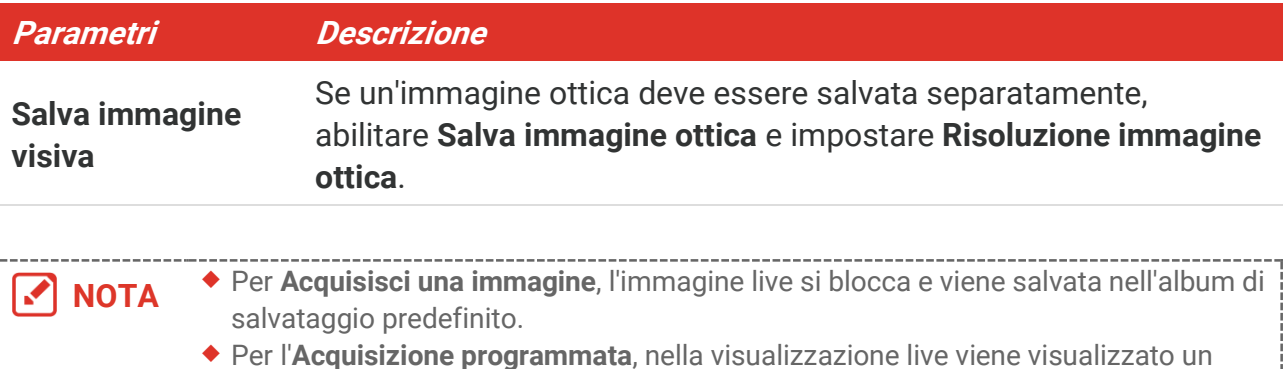

#### **Come continuare**

◆ Toccare 20 per accedere agli album e visualizzare e gestire i file e gli album. Consultare **[5.3](#page-20-1) [Gestione di](#page-20-1) album** e **[5.5](#page-22-0) [Gestione dei](#page-22-0) file** per le istruzioni di funzionamento.

contatore che indica le quantità di acquisizioni completate.

 È possibile collegare il dispositivo a un PC per esportare i file locali negli album, in modo da poterli utilizzare in futuro. Consultare **[5.6](#page-23-0) [Esportazione dei](#page-23-0) file**.

### <span id="page-20-0"></span>**5.2 Registrazione di video**

#### **Prima di iniziare**

Attivare la luce tramite il menu a discesa in ambienti scuri.

- **1.** Tenere premuto il pulsante di acquisizione sull'interfaccia di visualizzazione live per iniziare a registrare. L'interfaccia mostra l'icona di registrazione video e un conto alla rovescia per la durata rimanente della registrazione.
- **2.** Al termine, premere **ig** per interrompere la registrazione. La registrazione video sarà salvata automaticamente.
- **3.** Opzionale: Accedere a **Impostazioni locali** > **Impostazioni acquisizione**, è possibile scegliere un tipo di video tra MP4 (.mp4) e video radiometrico (.hrv).

# <span id="page-20-1"></span>**5.3 Gestione di album**

Le immagini e i file video registrati sono salvati negli album. È possibile creare nuovi album, modificare il nome di un album, modificare l'album predefinito, spostare file tra album ed eliminare album.

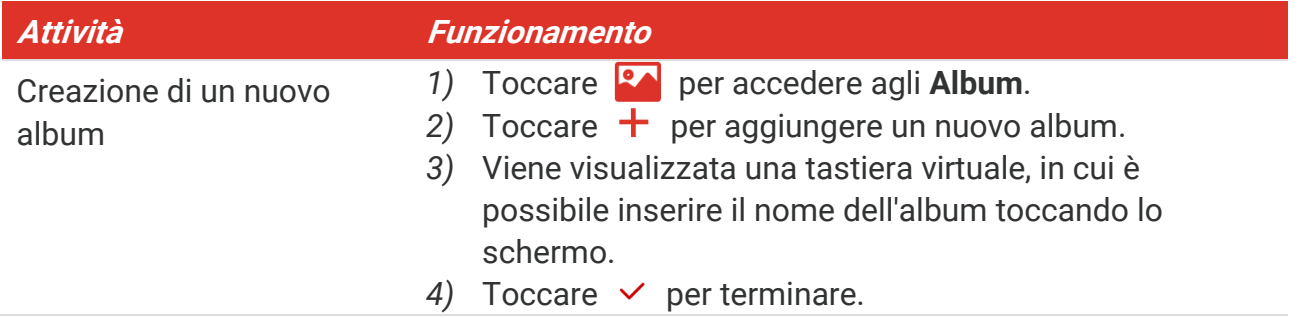

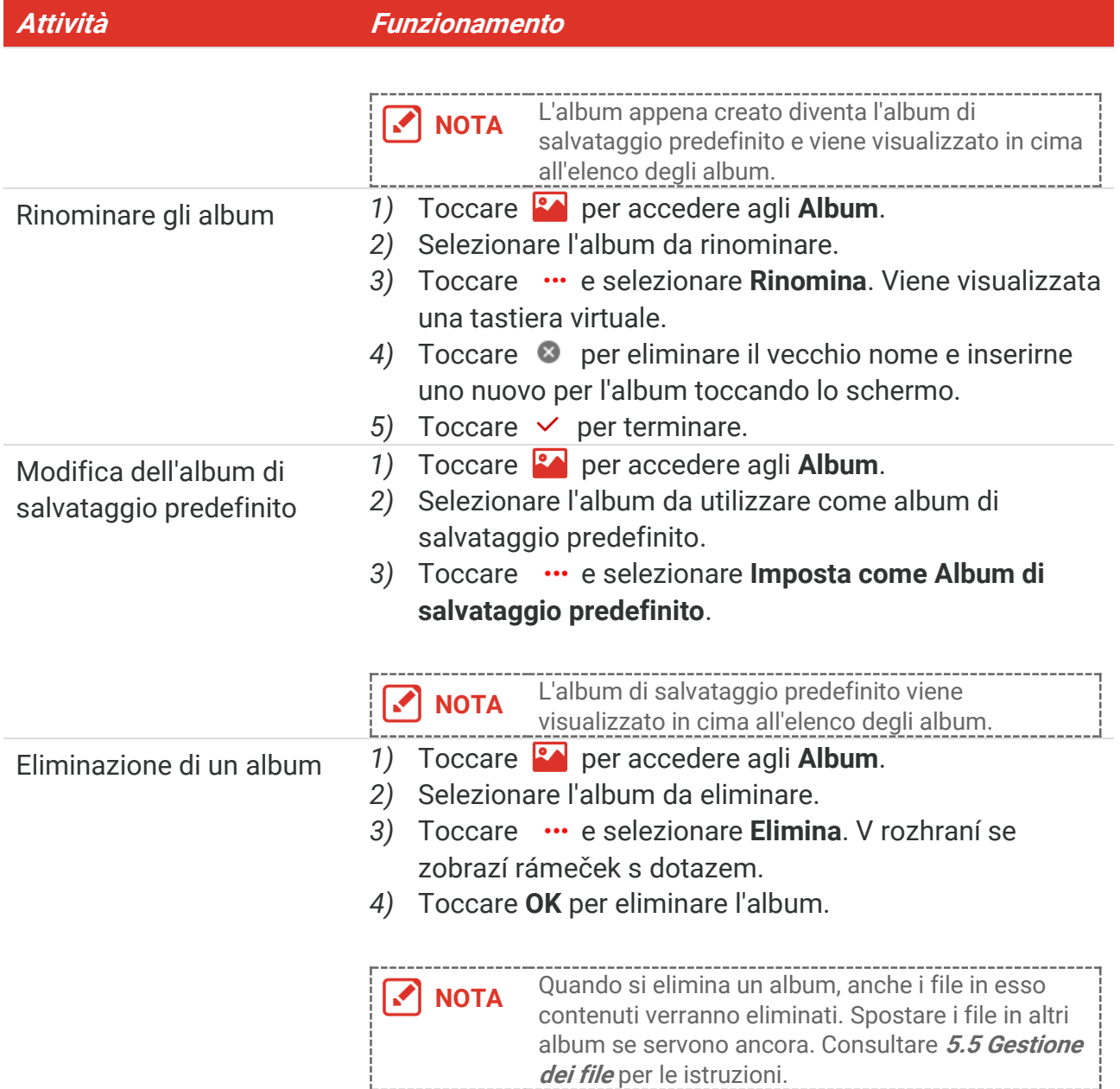

# <span id="page-21-0"></span>**5.4 Vedere i file registrati**

- **1.** Premere **20** per accedere ad **Album**.
- **2.** Toccare per selezionare l'album dove archiviare i file.
- **3.** Toccare per selezionare il video o l'istantanea da visualizzare.
- **4.** Visualizzare il file selezionato e le informazioni pertinenti.

#### **NOTA** <sup>◆ I file sono elencati in ordine cronologico, con il più recente in alto. Se non si riesce a</sup> trovare le istantanee o i video più recenti, controllare le impostazioni della data e dell'ora del dispositivo. Consultare**8.[2 Imposta Data e Ora](#page-28-2)** per le istruzioni. Durante la visualizzazione dei file, è possibile passare ad altri file toccando  $\langle \circ \circ \rangle$ .

 Per visualizzare maggiori informazioni contenute nei video o nelle istantanee acquisite, è possibile installare il software per l'analisi dei dati.

# <span id="page-22-0"></span>**5.5 Gestione dei file**

È possibile spostare, eliminare, modificare i file e aggiungere note di testo ad essi.

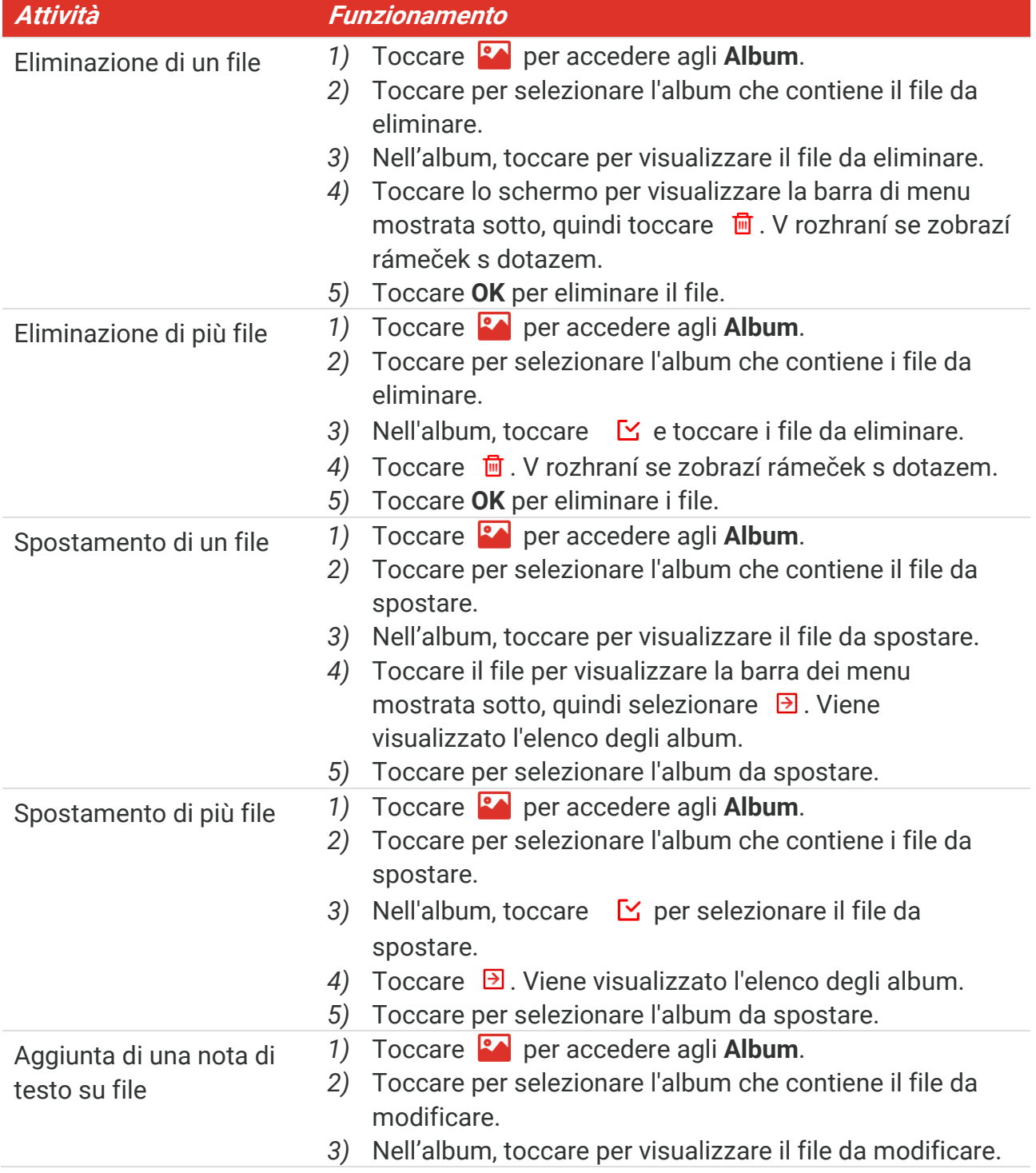

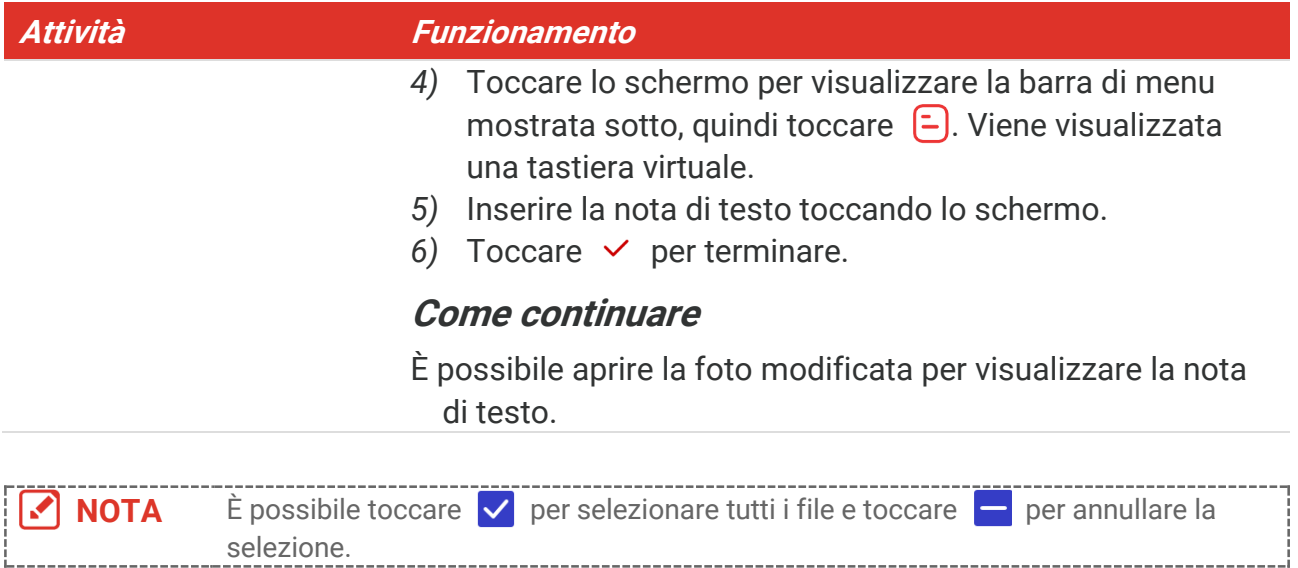

### <span id="page-23-0"></span>**5.6 Esportazione dei file**

### <span id="page-23-1"></span>**5.6.1 Esportazione tramite HIKMICRO Viewer**

- **1.** Avviare HIKMICRO Viewer e aggiungere il dispositivo. Consultare **[Capitolo 6](#page-24-0) [Connessioni dispositivo](#page-24-0)**.
- **2.** Selezionare **File On-Device** sull'app per accedere agli album sul dispositivo.
- **3.** Selezionare un file e toccare **Download** per salvare negli album locali.

### <span id="page-23-2"></span>**5.6.2 Esportazione tramite PC**

- **1.** Collegare il dispositivo al PC tramite il cavo USB in dotazione e selezionare la modalità **USB Drive** come modalità USB nel prompt del dispositivo. Nella modalità **USB Drive**, la schermata di casting non è supportata.
- **2.** Aprire il disco rilevato, copiare e incollare i video o le istantanee sul PC per visualizzare i file.
- **3.** Scollegare il dispositivo dal PC.

**NOTA** Alla prima connessione, il sistema installerà automaticamente il driver.

# <span id="page-24-0"></span>**CAPITOLO 6 CONNESSIONI DISPOSITIVO**

# <span id="page-24-1"></span>**6.1 Trasmissione dello schermo del dispositivo a un PC**

Il dispositivo supporta la trasmissione dello schermo al computer tramite software client o lettore basato sul protocollo UVC. È possibile collegare il dispositivo al PC tramite il cavo USB in dotazione e trasmettere la visualizzazione in tempo reale del dispositivo al PC.

**1.** Scaricate il software client basato sul protocollo UVC dal nostro sito web ufficiale:

<https://www.hikmicrotech.com/en/industrial-products/uvc-client/>

- **2.** Collegare il dispositivo al PC tramite il cavo USB in dotazione e selezionare **Schermo Cast USB** nel prompt del dispositivo come modalità USB. Nella modalità **Schermo Cast USB**, l'esportazione di file su PC tramite connessione USB non è supportata.
- **3.** Aprire UVC Alarm Client sul computer.

#### **Come continuare**

Per ulteriori istruzioni sulla trasmissione dello schermo, visitare il nostro sito web al seguente indirizzo: **[https://www.hikmicrotech.com](https://www.hikmicrotech.com/)**.

# <span id="page-24-2"></span>**6.2 Connetti dispositivo al Wi-Fi**

- **1.** Accedere a **Impostazioni locali** > **Connessioni** > **WLAN**.
- **2.** Toccare **pulle per attivare il Wi-Fi e visualizzare l'elenco delle reti Wi-Fi disponibili.**

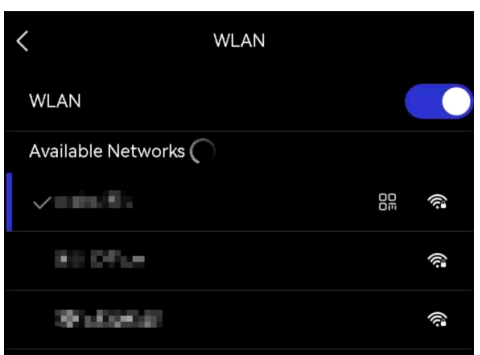

- **3.** Selezionare la rete Wi-Fi a cui connettersi. Viene visualizzata una tastiera virtuale.
- **4.** Inserire la password toccando lo schermo.

**NOTA** NON toccare lo **spazio** nella password, altrimenti potrebbe risultare errata.  $\blacklozenge$  Toccare  $\blacklozenge$  per immettere la password nel campo della password.

**5.** Toccare  $\vee$  per salvare e collegare il Wi-Fi.

### **Risultati**

Al completamento della connessione, il sistema mostra l'icona del Wi-Fi sull'interfaccia

<span id="page-25-0"></span>principale.

# **6.3 Impostare Hotspot dispositivo e accedere**

Se il dispositivo viene impostato come hotspot, gli altri apparecchi dotati di funzione Wi-Fi possono collegarvisi per la trasmissione dei dati.

- **1.** Accedere a **Impostazioni locali** > **Connessioni** > **Hotspot**.
- **2.** Toccare **per abilitare la funzione hotspot. Il nome dell'hotspot corrisponde alle** ultime 9 cifre del numero di serie.
- **3.** Impostare l'hotspot del dispositivo e associarlo al telefono.
- **Utilizzo della password dell'hotspot**:
	- *1)* Toccare **Imposta hotspot**. Viene visualizzata una tastiera virtuale.
	- *2)* Inserire la password dell'hotspot usando la tastiera virtuale.
	- 3) Toccare  $\checkmark$  per terminare.
	- *4)* Abilitare la funzione Wi-Fi sugli altri apparecchi e cercare l'hotspot del dispositivo per effettuare la connessione.

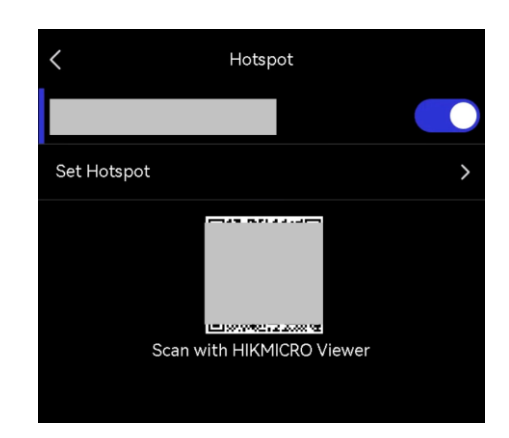

 **Utilizzo del codice QR dell'hotspot**: Scansiona il codice QR con HIKMICRO Viewer per accedere all'hotspot.

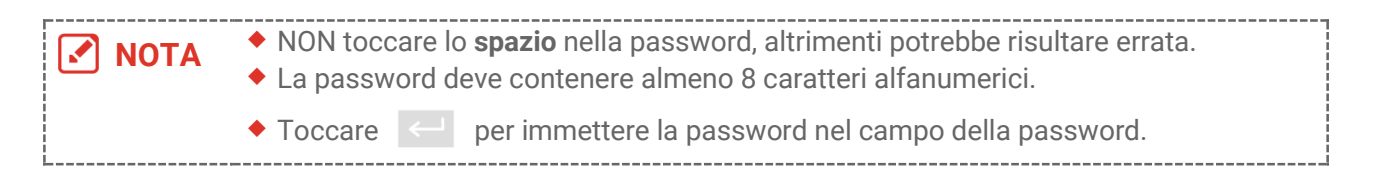

4. Toccare  $\vee$  per salvare.

# <span id="page-26-0"></span>**CAPITOLO 7 CONNESSIONE CLIENT MOBILE**

Il dispositivo supporta connessioni Wi-Fi e hotspot. Connettendo il dispositivo all'app HIKMICRO Viewer, è possibile controllarlo tramite cellulare.

# <span id="page-26-1"></span>**7.1 Connessione tramite Wi-Fi**

### **Prima di iniziare**

Scaricare e installare HIKMICRO Viewer sul telefono.

- **1.** Connettere il dispositivo a una rete Wi-Fi. Consultare **[6.2](#page-24-2) [Connetti dispositivo al Wi-Fi](#page-24-2)** per le istruzioni.
- **2.** Aggiungere il dispositivo all'app.
	- ◆ Utilizzo della password Wi-Fi.
		- *1)* Inserire la password sul telefono per accedere alla stessa rete Wi-Fi.
		- *2)* Avviare l'app e seguire la procedura guidata di avvio per creare e registrare un account.
		- *3)* Cercare e aggiungere il dispositivo all'app.
	- ◆ Scansione del codice QR per la rete Wi-Fi.
		- 1) Toccare  $\frac{100}{100}$  accanto al Wi-Fi associato sul dispositivo per visualizzare il codice QR per la rete Wi-Fi.
		- *2)* Avviare l'app sul telefono per eseguire la scansione per unirsi allo stesso Wi-Fi e aggiungere il dispositivo.

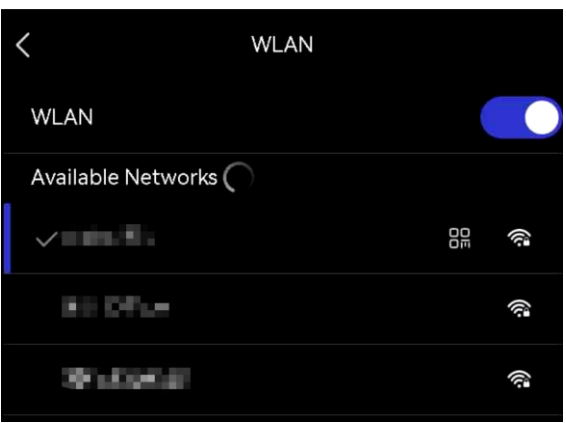

# <span id="page-26-2"></span>**7.2 Connessione tramite hotspot**

### **Prima di iniziare**

Scaricare e installare HIKMICRO Viewer sul telefono.

**1.** Attivare l'hotspot del dispositivo e completare le impostazioni. Consultare **[6.3](#page-25-0) [Impostare Hotspot dispositivo e accedere](#page-25-0)** per le istruzioni.

- **2.** Connettere il telefono all'hotspot del dispositivo.
- **3.** Avviare l'app e seguire la procedura guidata di avvio per creare e registrare un account.
- **4.** Cercare e aggiungere il dispositivo al client mobile.

**NOTA** Per istruzioni dettagliate sull'aggiunta della telecamera all'applicazione mobile, consultare il manuale dell'utente incorporato nell'applicazione.

# **CAPITOLO 8 MANUTENZIONE**

### <span id="page-28-1"></span><span id="page-28-0"></span>**8.1 Visualizzazione delle informazioni del dispositivo**

Accedere a **Impostazioni locali** > **Impostazioni del dispositivo** > **Informazioni sul dispositivo** per visualizzare le informazioni sul dispositivo.

# <span id="page-28-2"></span>**8.2 Imposta Data e Ora**

- **1.** Accedere a **Impostazioni locali** > **Impostazioni del dispositivo** > **Data e ora.**
- **2.** Configurare data e ora.
- **3.** Premere  $\langle$  per salvare e uscire.

**NOTA** Accedere a **Impostazioni locali** <sup>&</sup>gt;**Impostazioni del dispositivo** <sup>&</sup>gt;**Impostazioni di visualizzazione** per attivare/disattivare la visualizzazione di data e ora.

# <span id="page-28-3"></span>**8.3 Aggiornamento del dispositivo**

### **Prima di iniziare**

Per ottenere il file di aggiornamento, scaricarlo dal sito web ufficiale **[http://www.hikmicrotech.com](http://www.hikmicrotech.com/)** oppure contattare l'assistenza clienti e il supporto tecnico.

- **1.** Collegare il dispositivo al PC tramite il cavo USB in dotazione e selezionare **USB Drive** come modalità USB nel prompt del dispositivo.
- **2.** Decomprimere il file di aggiornamento e copiarlo nella directory principale del dispositivo.
- **3.** Scollegare il dispositivo dal PC.
- **4.** Riavviando il dispositivo, esso si aggiornerà automaticamente. La procedura di aggiornamento sarà visibile nella schermata principale.

**NOTA** Dopo l'aggiornamento, il dispositivo si riavvia automaticamente. La versione corrente è indicata in **Impostazioni locali** > **Impostazioni del dispositivo** >**Informazioni sul dispositivo**.

# <span id="page-28-4"></span>**8.4 Ripristino del dispositivo**

Accedere a **Impostazioni del dispositivo > Inizializzazione dispositivo > Ripristina dispositivo** per inizializzare il dispositivo e ripristinarne le impostazioni predefinite.

### <span id="page-29-0"></span>**8.5 Salvataggio del registro operazioni**

Il dispositivo può raccogliere i propri registri di funzionamento e salvarli nella memoria solo per la risoluzione dei problemi. È possibile attivare/disattivare questa funzione in **Impostazioni locali** > **Impostazioni del dispositivo** > **Salva registri**.

È possibile collegare la fotocamera al PC utilizzando il cavo USB in dotazione e selezionare **USB Drive** come modalità USB sulla fotocamera per esportare i registri delle operazioni (file .log) nella directory principale della fotocamera, se necessario.

# <span id="page-29-1"></span>**8.6 Inizializzazione archiviazione**

Accedere a **Impostazioni del dispositivo** > **Inizializzazione del dispositivo** > **Formato di archiviazione** per inizializzare l'archiviazione.

**Attenzione** Se sono presenti file sull'unità di archiviazione, accertarsi di averne effettuato un backup prima di procedere con la formattazione. Una volta inizializzata l'unità di archiviazione, i dati e i file non potranno essere recuperati.

# <span id="page-29-2"></span>**8.7 Informazioni sulla calibrazione**

Si consiglia di inviare il dispositivo per la calibrazione una volta all'anno, dopo aver richiesto al proprio rivenditore locale le informazioni sui centri di manutenzione. Per servizi di calibrazione più dettagliati, consultare la pagina

**<https://www.hikmicrotech.com/en/support/calibration-service.html>**

# <span id="page-30-0"></span>**CAPITOLO 9 FAQ (DOMANDE FREQUENTI)**

Scansionare il seguente codice QR per accedere alle domande frequenti sul dispositivo.

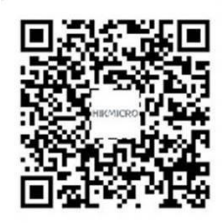

# **INFORMAZIONI LEGALI**

Leggere accuratamente tutte le informazioni e le istruzioni riportate in questo documento prima di usare il dispositivo e conservarlo per consultazioni future.

Per ulteriori informazioni e istruzioni sul dispositivo, consultare il nostro sito web http://www.hikmicrotech.com. Per maggiori informazioni è inoltre possibile consultare altri documenti (se presenti) in dotazione con il dispositivo.

### **Informazioni sul presente Manuale**

Il presente Manuale contiene le istruzioni per l'uso e la gestione del prodotto. Le illustrazioni, i grafici e tutte le altre informazioni che seguono hanno solo scopi illustrativi ed esplicativi. Le informazioni contenute nel Manuale sono soggette a modifiche senza preavviso in seguito ad aggiornamenti del firmware o per altri motivi. Scaricare la versione più recente del presente Manuale dal sito web di HIKMICRO (**[http://www.hikmicrotech.com](http://www.hikmicrotech.com/)**).

Utilizzare il presente Manuale con la supervisione e l'assistenza di personale qualificato nel supporto del prodotto.

### **© Hangzhou Microimage Software Co., Ltd. Tutti i diritti riservati.**

### **Marchi commerciali**

 $\mathbf{E}$   $\mathbf{H}$   $\mathbf{K}$   $\mathbf{M}$   $\mathbf{C}$   $\mathbf{R}$ O e gli altri marchi registrati e loghi di HIKMICRO sono di

proprietà di HIKMICRO nelle varie giurisdizioni.

Gli altri marchi registrati e loghi menzionati appartengono ai rispettivi proprietari.

### **Esclusione di responsabilità**

NELLA MISURA MASSIMA CONSENTITA DALLA LEGGE VIGENTE, QUESTO MANUALE E IL PRODOTTO DESCRITTO, CON IL RELATIVO HARDWARE, SOFTWARE E FIRMWARE, SONO FORNITI "COSÌ COME SONO" E "CON TUTTI I DIFETTI E GLI ERRORI". HIKMICRO NON RILASCIA ALCUNA GARANZIA, NÉ ESPRESSA NÉ IMPLICITA COME, SOLO A TITOLO DI ESEMPIO, GARANZIE DI COMMERCIABILITÀ , QUALITÀ SODDISFACENTE O IDONEITÀ PER UN USO SPECIFICO. L'UTENTE UTILIZZA IL PRODOTTO A PROPRIO RISCHIO. HIKMICRO DECLINA QUALSIASI RESPONSABILITÀ VERSO L'UTENTE IN RELAZIONE A DANNI SPECIALI, CONSEQUENZIALI E INCIDENTALI, COMPRESI, TRA GLI ALTRI, I DANNI DERIVANTI DA MANCATO PROFITTO, INTERRUZIONE DELL'ATTIVITÀ O PERDITA DI DATI, DANNEGGIAMENTO DI SISTEMI O PERDITA DI DOCUMENTAZIONE, DERIVANTI DA INADEMPIENZA CONTRATTUALE, ILLECITO (COMPRESA LA NEGLIGENZA), RESPONSABILITÀ PER DANNI AI PRODOTTI O ALTRIMENTI IN RELAZIONE ALL'USO DEL PRODOTTO, ANCHE QUALORA HIKMICRO SIA STATA INFORMATA DELLA POSSIBILITÀ DI TALI DANNI O PERDITE.

L'UTENTE RICONOSCE CHE LA NATURA DI INTERNET PREVEDE RISCHI DI SICUREZZA INTRINSECI E CHE HIKMICRO DECLINA QUALSIASI RESPONSABILITÀ IN RELAZIONE A FUNZIONAMENTI ANOMALI, VIOLAZIONE DELLA RISERVATEZZA O ALTRI DANNI RISULTANTI DA ATTACCHI INFORMATICI, INFEZIONE DA VIRUS O ALTRI RISCHI LEGATI ALLA SICUREZZA SU INTERNET; TUTTAVIA, HIKMICRO FORNIRÀ TEMPESTIVO SUPPORTO TECNICO, SE NECESSARIO.

L'UTENTE ACCETTA DI UTILIZZARE IL PRODOTTO IN CONFORMITÀ A TUTTE LE LEGGI VIGENTI E DI ESSERE IL SOLO RESPONSABILE DI TALE UTILIZZO CONFORME. IN PARTICOLARE, L'UTENTE È RESPONSABILE DEL FATTO CHE L'UTILIZZO DEL PRODOTTO NON VIOLI DIRITTI DI TERZI COME, SOLO A TITOLO DI ESEMPIO, DIRITTI DI PUBBLICITÀ , DIRITTI DI PROPRIETÀ INTELLETTUALE O DIRITTI RELATIVI ALLA PROTEZIONE DEI DATI E ALTRI DIRITTI RIGUARDANTI LA PRIVACY. NON È CONSENTITO UTILIZZARE QUESTO PRODOTTO PER SCOPI PROIBITI, COME, TRA GLI ALTRI, LA PRODUZIONE DI ARMI DI DISTRUZIONE DI MASSA, LO SVILUPPO O LA PRODUZIONE DI ARMI CHIMICHE O BIOLOGICHE, QUALSIASI ATTIVITÀ SVOLTA IN CONTESTI CORRELATI A ESPLOSIVI NUCLEARI O COMBUSTIBILI NUCLEARI NON SICURI O ATTIVITÀ CHE CAUSINO VIOLAZIONI DEI DIRITTI UMANI.

IN CASO DI CONFLITTO TRA IL PRESENTE MANUALE E LA LEGGE VIGENTE, PREVARRÀ QUEST'ULTIMA.

# **INFORMAZIONI SULLE NORME**

**Queste clausole si applicano solo ai prodotti recanti il marchio o le informazioni corrispondenti.**

### **Dichiarazione di conformità UE**

Questo prodotto e gli eventuali accessori in dotazione sono contrassegnati con il marchio "CE", quindi sono conformi alle norme europee armonizzate vigenti di cui alle direttive 2014/30/UE (CEM), 2014/35/UE (direttiva Bassa Tensione) e 2011/65/UE (RoHS).

Con la presente, Hangzhou Microimage Software Co., Ltd. dichiara che il dispositivo (fare riferimento all'etichetta) è conforme alla direttiva 2014/53/UE.

Il testo integrale della dichiarazione di conformità UE è disponibile al seguente indirizzo internet:

https://www.hikmicrotech.com/en/support/download-center/declarationof-conformity/

#### **Bande di frequenza e potenza (per CE)**

I limiti nominali delle bande di frequenza e della potenza di trasmissione (irradiata e/o condotta) applicabili alle apparecchiature radio di seguito descritte sono i seguenti:

#### **Wi-Fi: 2,4 GHz (da 2,4 GHz a 2,4835 GHz): 20 dBm**

Per dispositivi senza alimentatore in dotazione, usare alimentatori forniti da un produttore qualificato. Fare riferimento alle specifiche del prodotto per i requisiti di alimentazione dettagliati.

Per i dispositivi senza batteria in dotazione, utilizzare una batteria fornita da un produttore qualificato. Fare riferimento alle specifiche del prodotto per i requisiti di batteria dettagliati.

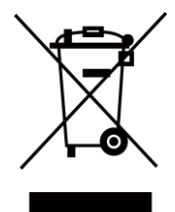

 $\epsilon$ 

Direttiva 2012/19/UE (RAEE): i prodotti contrassegnati con il presente simbolo non possono essere smaltiti come rifiuti domestici indifferenziati nell'Unione europea. Per lo smaltimento corretto, restituire il prodotto al rivenditore in occasione dell'acquisto di un nuovo dispositivo o smaltirlo nei punti di raccolta autorizzati. Ulteriori informazioni sono disponibili sul sito: [www.recyclethis.info](http://www.recyclethis.info/)

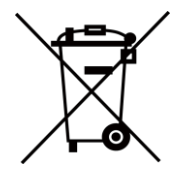

Direttiva 2006/66/CE, modificata dalla direttiva 2013/56/UE (direttiva batterie): questo prodotto contiene una batteria e non è possibile smaltirlo con i rifiuti domestici indifferenziati nell'Unione europea. Consultare la documentazione del prodotto per le informazioni specifiche sulla batteria.

La batteria è contrassegnata con il presente simbolo, che potrebbe includere le sigle di cadmio (Cd), piombo (Pb) o mercurio (Hg). Per lo smaltimento corretto, restituire la batteria al rivenditore locale o smaltirla nei punti di raccolta autorizzati. Ulteriori informazioni sono disponibili sul sito: [www.recyclethis.info](http://www.recyclethis.info/)

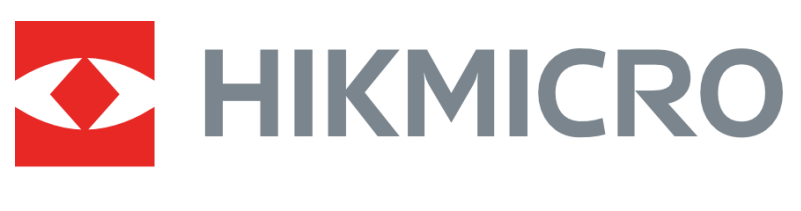

# See the World in a New Way

**UD36703B**